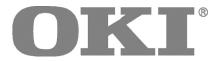

# Microline® 420/421

User's Guide

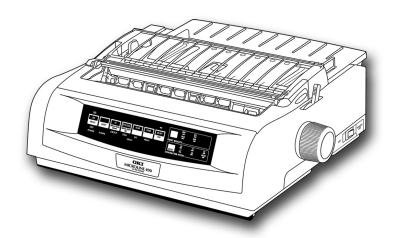

Oki, Network Solutions for a Global Society

59348301

ML 420/421 User's Guide

P/N 59348301, Revision 1.2

February, 2006

Every effort has been made to ensure that the information in this document is complete, accurate, and up-to-date. Oki Data assumes no responsibility for the results of errors beyond its control. Oki Data also cannot guarantee that changes in software and equipment made by other manufacturers and referred to in this guide will not affect the applicability of the information in it. Mention of software products manufactured by other companies does not necessarily constitute endorsement by Oki Data.

Copyright 2002, 2007 by Oki Data. All rights reserved.

Written and produced by the Oki Data Training and Publications Department.

Web Site: http://www.okiprintingsolutions.com.

#### **Trademark Information**

OKI and MICROLINE are registered trademarks of Oki Electric Industry Company, Ltd.

Epson is a registered trademark of Epson America, Inc.

IBM is a registered trademark of International Business Machines Corp.

Microsoft and Windows are either registered trademarks or trademarks of Microsoft Corporation in the United States and other countries.

# Safety

Your Oki printer has been carefully designed to give you years of safe, reliable performance. As with all electrical equipment, there are a few basic precautions you should take to avoid hurting yourself or damaging the printer:

- Carefully read all setup and operating instructions. Be sure to save all documents for future reference.
- Read and follow all warning and instruction labels on the printer itself.
- Place your printer on a firm, solid surface. If you put in on something unsteady, it might fall and be damaged.
- Avoid overheating the printer. Do not place it on a soft surface, such as a rug, sofa, or bed. The vents may be blocked, causing the printer to overheat.
- The printer must be installed near a power outlet which will remain easily accessible.

- Be certain that your power source matches the rating listed on the back of the printer. If you aren't sure, check with your dealer or with your local power company.
- Your printer has a grounded, 3-prong plug as a safety feature.
   It will only fit into a grounded outlet. If you can not plug it in, chances are that you have an older, non-grounded outlet.
   Contact an electrician to have it replaced with a grounded outlet. Do not use an adapter to defeat the grounding.
- To avoid damaging the power cord, do not put anything on it or place it where it will be walked on. If the cord becomes damaged or frayed, replace it immediately.
- If you're using an extension cord or power strip with the printer, make sure that the total of the amperes required by all the equipment on the extension is less than the extension's rating. Generally, the total ratings of all equipment plugged into any one power line should not exceed 15 amperes. Don't exceed this unless you know that the power line your equipment is plugged into has a rating above 15 amperes.

- Unplug the printer before you clean it. Use only a damp cloth. Do not use liquid or aerosol cleaners.
- To protect your printer from overheating, make sure no openings on the printer are blocked. Do not put the printer on or near a heat source, such as a radiator or heat register. If you put the printer in any kind of enclosure, make sure it is well ventilated.
- The printhead can get quite hot when it has been printing for a length of time. Do not touch the printhead until it has had a chance to cool off.
- Do not use your printer near water. Do not spill liquid of any kind into it.
- Do not poke anything into the ventilation slots on the sides of the printer. You could get a shock or cause a fire.
- Aside from the routine maintenance described in this document, don't try to service the printer yourself. Opening the cover may expose you to shocks or other hazards. Don't make any adjustments other than those outlined in the document. You might cause damage requiring extensive repair work.

 If anything happens that indicates that your printer is not working properly or has been damaged, unplug it immediately. Then, follow the procedures in "Service and Support" for having your printer serviced.

These are some of the things to look for:

- The power cord or plug is frayed or damaged.
- Liquid has been spilled into the housing, or the printer has been exposed to water.
- The printer has been dropped or its cabinet has been damaged.
- The printer doesn't function normally when you're following the operating instructions.

# Contents

| Safety                                             | 3  |
|----------------------------------------------------|----|
| Chapter 1: Introduction                            | 7  |
| Printer Features                                   |    |
| Chapter 2: Helpful Hints                           | 8  |
| Saving Money: Forms Tear-Off                       |    |
| Saving Time                                        | 8  |
| Internet Support                                   |    |
| Paper Park                                         | 8  |
| Operation Tips                                     | 9  |
| Top of Form (TOF)                                  | 9  |
| Turning the Platen Knob                            |    |
| Controlling Access to the Printer                  | 9  |
| Chapter 3: Using Your Printer                      | 10 |
| Parts Identification: Rear Feed (Continuous Forms) | 10 |
| Parts Identification: Top Feed (Single Sheets)     |    |

| Top of Form (TOF)                             | 1  |
|-----------------------------------------------|----|
| Top of Form (TOF) and Forms Tear-Off          | 1  |
| Determining if Forms Tear-Off is Off or On    |    |
| Setting Top of Form (TOF):                    |    |
| Forms Tear-Off OFF (Default Setting)          | 1  |
| Setting Top of Form (TOF):                    |    |
| Forms Tear-Off Set to ON                      | 1: |
| Temporarily Changing the Top of Form Position | 1  |
| Resetting Top of Form to the Factory Default  | 1  |
| Forms Tear-Off Feature                        | 1  |
| Potential Problems with Software Packages     | 1  |
| Changing the Forms Tear-Off Setting           | 1  |
| Manual Forms Tear Off                         | 1  |
| Paper Park                                    | 1  |
| Changing Paper Paths                          |    |
| Printhead Gap                                 | 2  |
| Print Quality                                 | 2  |
| Character Pitch                               |    |
| Printer Reset                                 | 2  |
| Emulations                                    | 2  |
|                                               |    |

| Chapter 4: Menu Mode                       | 25 |
|--------------------------------------------|----|
| Menu Mode Keys                             | 25 |
| Entering and Exiting Menu Mode             | 26 |
| Resetting the Menu to the Factory Defaults | 26 |
| Printing the Menu Settings                 | 26 |
| Changing the Menu Settings                 | 27 |
| Menu Settings Table                        | 28 |
| Explanations of Menu Items                 | 35 |
| Chapter 5: Maintenance                     | 42 |
| Replacing the Ribbon Cartridge             | 42 |
| Loading Paper                              | 44 |
| Rear Feed                                  | 44 |
| Top Feed (Single Sheets)                   | 53 |
| Clearing Paper Jams                        | 55 |
| Rear-Feed Paper Jams                       | 55 |
| Rear-Feed, Repeating Paper Jams            | 56 |
| Single-Sheet Paper Jams                    | 58 |
| Cleaning the Housing                       | 59 |
| Chapter 6: Troubleshooting                 | 60 |
| General Information                        |    |
| Problems / Solutions                       |    |
| Appendix A: Parts & Accessories            | 66 |
| Purchasing Parts & Accessories             | 66 |
| Replacement Parts                          |    |
| Accessories                                | 68 |
|                                            |    |

| Appendix B: Printer Control Codes | 69 |
|-----------------------------------|----|
| IBM Proprinter III Commands       | 69 |
| Epson FX Commands                 |    |
| Oki MICROLINE Standard Commands   |    |
| Appendix C: Specifications        | 78 |
| Appendix D: Installation          | 84 |
| Location                          |    |
| Unpack                            | 84 |
| Install the Ribbon Cartridge      | 87 |
| Power Connection                  |    |
| Computer Connections              | 88 |
| Parallel (LPT): IEEE 1284         | 88 |
| USB: Specification 1.1 Compliant  | 89 |
| Loading Paper                     |    |
| Testing the Printer               |    |
| Font Sample Test                  | 90 |
| Rolling ASCII Test                | 91 |
| Hexadecimal Dump Mode             | 92 |
| Emulations                        | 92 |
| Printer Drivers                   | 92 |
| Loading the OKI Driver            | 93 |
| Using a Compatible Driver         | 93 |
| Index                             | 94 |

# **Chapter 1: Introduction**

#### **Printer Features**

- Super reliable, durable operation: 20,000 hours Mean Time Between Failures (MTBF) at 25% duty cycle and 35% page density
- Advanced paper handling, with built-in rear push tractor and zero-tear forms capability.
- Blazing print speeds, in characters per second:
  - **High Speed Draft (HSD) Mode:** 507 cps
  - Utility Mode: 380 cps
  - Near Letter Quality (NLQ) Mode: 95 cps
  - Super Speed Draft (SSD) Mode: 570 cps
- This rugged 9-pin printer can meet the needs of harsh and demanding environments.

### Oki Data on the Internet

The Oki Data Web Sites provide the most current information available on your printer.

On-line documents are available for viewing and downloading via Oki Data's Web Sites.

You may reach Oki Data via the Internet at:

- · www.okidata.com
- · my.okidata.com

# **Chapter 2: Helpful Hints**

# Saving Money: Forms Tear-Off

The Forms Tear-Off feature allows a printed continuous forms page to be torn off without wasting paper or adjusting the printer.

When printing stops, Forms Tear-Off automatically moves the paper to align the perforation with the tear bar (located under the access cover), after a time interval which you select through the menu.

Paper remains in the tear-off position until the printer receives more data. Then, the paper moves back down for printing.

*Note:* This feature is normally turned off.

#### Important!

Forms Tear-Off and the Top of Form settings interact. For more information, see "Top of Form (TOF) and Forms Tear-Off" in Chapter 3.

# Saving Time

## **Internet Support**

Oki Data provides support via the Internet:

- www.okidata.com is the main web site, the gateway to Oki Data's products and services.
- http://my.okidata.com is a powerful area of Oki Data's web site designed to help you personalize the information and service you get from Oki Data.

## Paper Park

Your printer's paper park feature allows you to print a single sheet (cut-sheet) page without removing continuous feed paper from the printer.

For more information, see "Paper Park" in Chapter 3.

# **Operation Tips**

## Top of Form (TOF)

Top of Form (TOF) sets the print start position. The factory default is 1" from the top.

The Top of Form can be changed in increments of 1/180", either for a single print job or set to a new default. The overall amount of adjustment is limited to avoid paper jams.

The first line prints at the red line of the plastic paper shield (1) on the printhead.

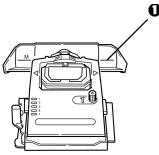

For more information, see "Top of Form (TOF)" in Chapter 3.

## **Turning the Platen Knob**

#### Important!

Always turn the printer off before turning the platen knob! If you turn the platen knob when the printer is on, the Top of Form misaligns.

## **Controlling Access to the Printer**

You can control access to the printer by changing the setting for the Operator Panel Function in the Menu from Full Operation (the factory default) to Limited Operation.

When Limited Operation is selected, the PRINT QUALITY and **CHARACTER PITCH** keys don't work. This prevents these settings from being changed from the control panel when several people are using the printer.

For more information, see "Changing the Menu Settings" in Chapter 3.

# Chapter 3: Using Your Printer

# Parts Identification: Rear Feed (Continuous Forms)

Note: The serial number of your printer is on a label on the back, beside "S/N."

- Sheet Guide
- **2** Paper Lever
- On-Off Switch
- Platen Knob
- **6** Control Panel
- **6** Acoustic Cover
- **1** Access Cover

Note: For rear feed, the paper lever must be forward.

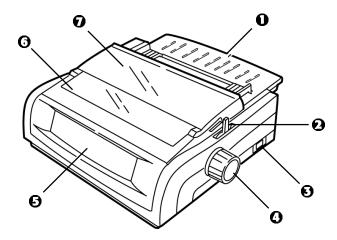

# **Parts Identification: Top Feed** (Single Sheets)

- Paper Guides
- 2 Sheet Guide
- Paper Lever
- On-Off Switch
- Platen Knob
- Control Panel
- **7** Acoustic Cover (open)

Note: For single-sheet printing, the paper lever must be in the middle position.

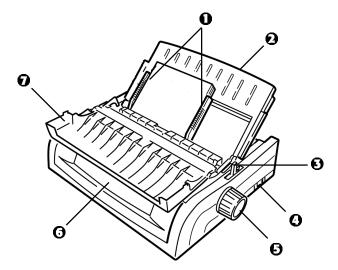

# Top of Form (TOF)

#### Important!

If you turn the platen knob when the printer is on, the Top of Form misaligns. Always shut the printer off before turning the platen knob!

Note: The factory default setting for the Top of Form (where the printing should begin) is 1" down from the top of the page.

Top of Form sets the print start position for the printer. It is adjustable in increments of 1/144 of an inch. The amount of adjustment is limited to avoid paper jams.

The first line prints at the red line of the plastic paper shield (1) on the printhead.

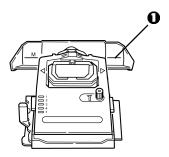

## Top of Form (TOF) and Forms Tear-Off

Note: Your software may print the first line of print above or below where TOF is set. You may need to adjust the TOF to meet your software's requirements.

The Top of Form and Forms Tear-Off settings of your printer interact. How you set the Top of Form depends on whether Forms Tear-Off is On (set to 500 ms, 1 sec, or 2 sec) or OFF (the factory default setting).

## **Determining if Forms Tear-Off is Off or On**

There are two ways to determine the status of the Forms Tear-Off menu setting:

- Print the Menu.
- Use the TEAR key.

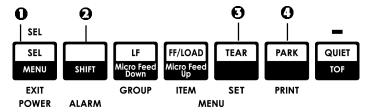

#### To print the Menu:

- 1 Make sure paper is loaded.
- **2** Hold **SHIFT** (2), then press **SEL** (1) to enter the Menu Mode.
- **3** Press **PARK** (4) to print the menu.
- 4 Look for the Form Tear-Off setting in the paper feed group you are using (Rear Feed, Bottom Feed or Top Feed—Forms Tear-Off appears in the Top Feed group only if the optional Roll Paper Stand is installed).

#### To use the TEAR key:

- 1 Make sure paper is loaded.
- **2** Press **TEAR** (3).
  - If the paper moves up, Forms Tear-off is off.
  - If the paper moves down, Forms Tear-off is on.

# Setting Top of Form (TOF): Forms Tear-Off OFF (Default Setting)

#### Important!

If you turn the platen knob when the printer is on, the Top of Form misaligns. Always turn the printer off before turning the platen knob!

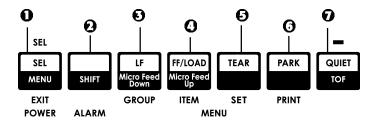

Note: The first line prints at the red line (1) of the plastic paper shield on the printhead.

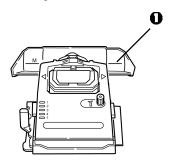

With paper loaded and the printer on and selected:

- 1 Press **SEL | MENU** (1) to take the printer off line. *The SEL light goes out.*
- 2 Press and hold SHIFT (2), then

Note: When you begin pressing the Micro Feed key, the printhead will move to the right.

- Press **LF | Micro Feed Down** (3) to set the TOF *higher* (the paper moves down).
- Press **FF/LOAD | Micro Feed Up** (4) to set the TOF *lower* (the paper moves up).
- **3** When you have the TOF set where you want it, press and hold **SHIFT** (2), then press **QUIET/TOF** (7) to engage the new setting.

The printhead moves back to the left margin.

**4** Press **SEL/MENU** (1) to save the setting and place the printer back on line.

Note: To reset the Top of Form to the factory default, see "Resetting Top of Form to the Factory Default" later in this chapter.

## **Setting Top of Form (TOF):** Forms Tear-Off Set to ON

#### Important!

If you turn the platen knob when the printer is on, the Top of Form misaligns. Always turn the printer off before turning the platen knob!

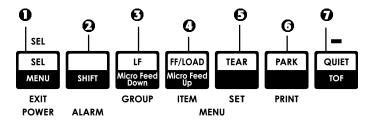

*Note:* The first line prints at the red line (1) of the plastic paper shield on the printhead.

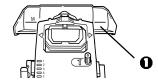

With paper loaded and the printer on and selected:

1 Press PARK (6) to park the paper. The SEL light goes off and the red alarm light comes on.

- **2** Press **SHIFT** (2) and **QUIET/TOF** (7) to reset the current TOF.
- **3** Press **FF/LOAD** (4) to load the paper.
- 4 Wait briefly until the paper moves up to the tear position, then press and hold **TEAR** (5). The paper moves to the current TOF.
- 5 Keep holding TEAR, then press and hold SHIFT (2) and release TEAR.
- **6** Continue to hold **SHIFT**, then

Note: When you begin pressing the Micro Feed key, the printhead will move to the right.

- Press LF | Micro Feed Down (3) to set the TOF higher (the paper moves down).
- Press **FF/LOAD** | **Micro Feed Up** (4) to set the TOF *lower* (the paper moves up).
- 7 When you have the TOF set where you want it, press and hold **SHIFT** (2), then press **QUIET/TOF** (7) to engage the new setting.

The printhead moves back to the left margin.

**8** Press **SEL/MENU** (1) to save the setting and place the printer back on line.

*Note:* To reset the Top of Form to the factory default, see the next page.

# Temporarily Changing the Top of Form Position

#### **Important**

Do not use the platen knob to change the Top of Form. If you turn the platen knob when the printer is turned on, the Top of Form misaligns. Always turn the printer off before turning the platen knob!

To move the Top of Form position lower for one page only:

- 1 Press **SEL** to deselect the printer.
- **2** Press **LF** to lower the position of the Top of Form.

# Resetting Top of Form to the Factory Default

The factory default setting for the Top of Form (where the printing should begin) is 1" down from the top of the page.

To reset the Top of Form to the factory default:

- 1 Remove paper from the paper path.
- 2 Turn the printer off.
- 3 Press and hold **PARK** + **QUIET/TOF** while turning on the printer.
- 4 Reload paper.

### Forms Tear-Off Feature

Note: This feature is normally turned off. To use Forms Tear-Off, you must enter the menu and change the setting to the desired time interval (see next page).

The Forms Tear-Off feature allows a printed continuous forms page to be torn off without wasting paper or adjusting the printer. It can be used for rear feed continuous forms, bottom feed continuous forms (with the optional push tractor installed) or for top feed roll paper (with optional roll paper stand installed).

When the printer is turned on, the paper feeds to the tear-off position.

When data is received, the paper automatically moves down to the print position (TOF) and printing begins.

Note: You can also move the paper down to the print position manually by pressing **TEAR**.

When printing stops, Forms Tear-Off automatically moves the paper to align the perforation with the tear bar (located under the access cover), after the time interval which you selected through the menu.

Paper remains in the tear-off position until the printer receives more data. Then, the paper moves back down for printing. Notes: The status of the Forms Tear-Off menu setting affects how you set the Top of Form: see "Top of Form (TOF) and Forms Tear-Off" earlier in this chapter.

Do not use Forms Tear-Off with labels or multipart forms!

Forms Tear-Off cannot be used when the optional pull tractor is engaged.

# **Potential Problems with Software Packages**

If Forms Tear-Off is set to On and the software package you are using "pauses" for a long enough interval while sending data to the printer, Forms Tear-Off may be activated. No data is lost, but this causes uneven print registration due to the paper movement.

If this occurs, use the menu to turn off this feature, then use the **TEAR** key to move the paper up to the tear position manually (see next page).

# **Changing the Forms Tear-Off Setting**

Note: The default setting for Forms Tear-Off is OFF.

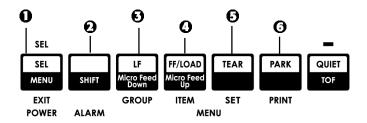

To change the Forms Tear-Off setting:

- 1 Press SHIFT (2) + SEL(1).
- **2** Press **GROUP** (3) repeatedly until the Rear Feed or Bottom Feed group shows in the first column of the printed line, depending on which paper feed you are using,
- **3** Press **ITEM** (4) repeatedly until Form Tear-Off appears in the second column:

Rear Feed

Form Tear-Off

Off

**4** Press **SET** (5) until the time interval you wish to select appears in the third column:

Rear Feed

Form Tear-Off

1 Sec

**5** Press **SHIFT** (2) + **SEL** (1) to exit Menu Mode and save the setting.

#### **Manual Forms Tear Off**

If you don't wish to engage the Forms Tear-Off feature, you can advance

- rear-feed continuous forms loaded on the built-in tractor
- bottom-feed continuous forms loaded on the optional push tractor

up to the tear off position manually by pressing **TEAR** (5).

# **Paper Park**

### Important!

Never park labels!

Paper park allows you to switch to single-sheet printing without removing continuous feed paper from the printer.

When you wish to print single sheets, simply press **PARK** (6) to retract the continuous form paper from the paper path, then lift the sheet guide, load the sheet and send the print job.

# **Changing Paper Paths**

## **Continuous Forms to Single Sheets**

- 1 Tear off any printed pages, then press PARK.
- 2 Raise the sheet guide (1) to the single-sheet feed position.

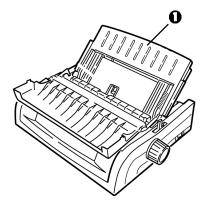

**3** Pivot the wire feed guide into the sheet guide.

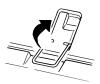

4 Move the paper lever (1) to the middle position marked "TOP."

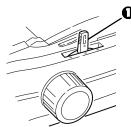

5 Adjust the paper guides (1) for the size paper you are using, then place a sheet of paper in the sheet guide.

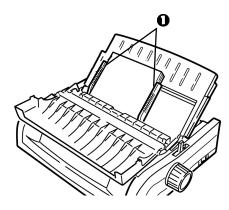

# **Single Sheets to Continuous Forms**

- 1 Press **FF/LOAD** to remove the single-sheet paper.
- 2 Lower the sheet guide into the continuous-forms position.

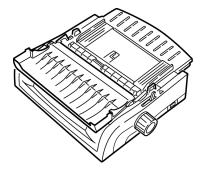

3 Swing the wire feed guide over onto the pull-up roller.

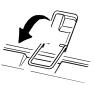

- 4 Move the paper lever to the appropriate position.
  - Rear feed:

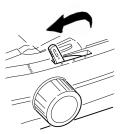

• Bottom feed:

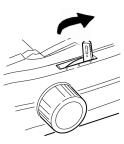

- 5 If necessary, load continuous-form paper.
- 6 Press FF/LOAD.

# **Printhead Gap**

The printhead gap is the distance between the printhead and the platen.

#### **CAUTION!**

Make sure the printer is turned off before you open the access cover.

To adjust the gap, open the access cover and move the blue lever (1) to the recommended setting from the table.

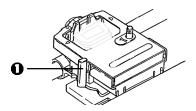

| Setting | Media                          |  |
|---------|--------------------------------|--|
| 1       | Regular paper                  |  |
| 2       | 2-part form (with carbon)      |  |
| 3       | 3-part form (with carbon)      |  |
| 4       | 4-part form (with carbon)      |  |
| 5       | Envelopes or extra thick paper |  |

Note: When the head gap is set to 2, 3, 4 or 5, the printer automatically slows down for better print quality with multipart forms.

# **Print Quality**

#### Important!

Front panel settings for print quality and character pitch are normally overridden by software commands.

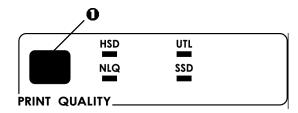

Press **PRINT QUALITY** (1) to select:

#### UTL: Utility-the default

- Medium quality, medium speed (380 cps)
- Gothic typeface only

#### **HSD: High Speed Draft**

- Lower quality, higher speed (507 cps)
- · Gothic typeface only

#### **SSD: Super Speed Draft**

- Lowest quality, highest speed (570 cps)
- Gothic typeface only

### **NLQ: Near Letter Quality**

- Highest quality, slowest speed (95 cps)
- Courier or Gothic

## **Character Pitch**

#### Important!

Front panel settings for character pitch are normally overridden when the SI command is received from your software.

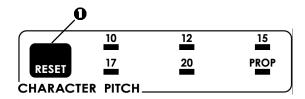

Character pitch determines how many characters will print on each line. You can choose a specific fixed width for each character in characters per inch (CPI), or Proportional. The higher cpi settings are often used for spreadsheets.

Proportional (PROP) sets character widths based on the character itself: e.g., the letter i is assigned a narrower width than the letter m. This provides a more polished, typeset appearance.

Note: To reset the printer to the factory default character pitch, deselect the printer, then press and hold the SHIFT key while pressing the CHARACTER PITCH key.

### **Epson and IBM Emulations**

Set the character pitch by pressing **CHARACTER PITCH** (1) until the light beneath the desired setting is lit:

- 10 cpi
- 12 cpi
- 15 cpi
- 17 cpi
- 20 cpi
- Proportional

#### **MICROLINE Emulation**

In the MICROLINE emulation, the Character Pitch choices are:

- 10 cpi, Proportional or non-proportional
- 12 cpi, Proportional or non-proportional
- 15 cpi, Proportional or non-proportional
- 17 cpi, Proportional or non-proportional
- 20 cpi, Proportional or non-proportional

To select Proportional, press the **CHARACTER PITCH** key until *both* the cpi value and PROP lights are lit.

To select non-proportional, press the **CHARACTER PITCH** key until the light for the cpi value you wish to use is lit.

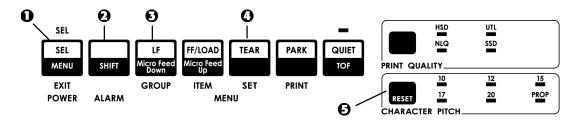

## **Printer Reset**

Clearing some error conditions requires that you reset (reinitialize) the printer. To do this:

- 1 Press and release **SEL** (1) to take the printer off-line. The **SEL** light goes out.
- 2 Press and hold SHIFT (2), then press the RESET/ **CHARACTER PITCH** key.

#### Important!

*Pressing* SHIFT + RESET reinitializes the printer, but does not affect any menu settings and does not reset the printer to the factory defaults. For information on resetting the printer to the factory defaults, see "Resetting the Menu to the Factory Defaults" later in this chapter.

## **Emulations**

- IBM® Proprinter III factory setting
- Epson® FX
- Oki® MICROLINE®

# **Changing Emulations**

- 1 Make sure paper is loaded.
- Press and hold **SHIFT** (2), then press **SEL** (1).
- **3** Press **LF** (3). The following line prints:

Printer Control Emulation Mode TRM PPR

- 4 Press TEAR (4) repeatedly until the emulation you wish to select prints in the right-hand column.
- 5 Press and hold SHIFT (2), then press SEL (1) to save your setting and exit the Menu Mode.

# Chapter 4: Menu Mode

Note: Please print the current Menu Mode settings before you reset or change them. This is the only way to have a record of the settings.

In Menu Mode, you use the front panel keys to change the defaults for the printer parameters. The changes you make in the Menu Mode are automatically saved when you exit the Menu Mode and are retained, even when you turn the printer off.

## Menu Mode Keys

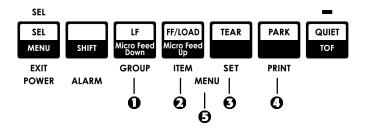

#### • GROUP Key

Prints the next Group in the Menu.

With the **SHIFT** key, prints the previous Group.

#### **②** ITEM Key

Prints the next Item in the Group.

With the **SHIFT** key, prints the previous Item in the Group.

#### SET Key

Prints the next setting for an Item.

With the **SHIFT** key, prints the previous setting for an Item.

#### **O** PRINT Key

Prints a copy of all the Menu settings.

With the **SHIFT** key, prints the current settings for the Group selected.

## **6** MENU Light

Glows when the printer is in the Menu Mode.

## **Entering and Exiting Menu Mode**

To enter or exit the Menu Mode, hold **SHIFT** while pressing **SEL**.

# Resetting the Menu to the Factory Defaults

Note: Please print the current Menu Mode settings before you reset or change them. This is the only way to have a record of the settings.

To reset the Menu to the standard settings (factory defaults):

- 1 Turn the printer off.
- 2 Press **SEL** + **LF** while turning the printer on.

# **Printing the Menu Settings**

#### **Printing the Current Menu Settings**

- 1 Make sure paper is loaded in the printer.
- **2** Press and hold **SHIFT**, then press **SEL** to enter the Menu Mode.
- 3 Press PRINT (PARK key).

#### **Printing All Menu Settings**

To print out a listing of the settings for all menu items, regardless of the emulation selected or the accessories installed:

- 1 Make sure paper is loaded in the printer.
- 2 Press and hold **SHIFT**, then press **SEL** to enter the Menu Mode.
- **3** Press and hold **SHIFT**, then press **PRINT QUALITY**.

## **Changing the Menu Settings**

Note: Please print the current Menu Mode settings before you reset or change them. This is the only way to have a record of the settings.

- 1 Press and hold SHIFT, then press SEL to enter the Menu Mode.
- 2 Use the **GROUP**, **ITEM** and **SET** keys to make your changes:
  - a Press **GROUP** until the Group you wish to change appears in the first column.
  - **b** Press **ITEM** until the Item you wish to change appears in the second column.
  - c Press **SET** until the setting you want appears in the third column.
- 3 Press and hold SHIFT, then press SEL to exit the Menu Mode and save your settings.

#### Important!

If you turn off the printer without first exiting the Menu Mode, the changes you have made will be lost.

## Menu Settings Table

For a complete explanation of each menu item, see "Explanations of Menu Items" later in this chapter.

The table below shows the items which may appear in the menu. Settings which are engaged at the factory (defaults) are set in bold italic. Some groups or entries will only appear when a specific emulation is engaged, as noted.

| Group           | Item                 | Settings (Defaults are set in bold italic)                                                                                                    |
|-----------------|----------------------|----------------------------------------------------------------------------------------------------|
| Printer Control | Emulation Mode       | IBM PPR, Epson FX, ML                                                                                                    |
| Font            | Print Mode           | LQ Courier, LQ Roman, LQ Swiss, LQ Swiss Bold, LQ Orator, LQ Gothic, LQ Prestige, Utility, HSD                                                                          |
|                 | DRAFT Mode           | HSD, SSD                                                                                                    |
|                 | Pitch                | <i>10 cpi</i> , 12 cpi, 15 cpi, 17.1 cpi, 20 cpi                                                                                                    |
|                 | Proportional Spacing | No, Yes                                                                                                    |
|                 | Style                | Normal, Italics                                                                                                    |
|                 | Size                 | Single, Double                                                                                                    |
| Symbol Sets     | Character Set        | <ul> <li>Set I, Set II [Epson and IBM mode]</li> <li>Standard, Line Graphics, Block Graphics [ML Mode]</li> </ul>                                                       |
|                 | Language Set         | American, French, German, British, Danish I, Swedish, Italian, Spanish I, Japanese, Norwegian, Danish II, Spanish II, Latin American, French Canadian, Dutch, Publisher |
|                 | Zero Character       | Slashed, Unslashed                                                                                                    |
|                 | Code Page            | USA, Canada French, Multilingual, Portugal, Norway, BRASCII, Abicomp, Multilingual 858, ISO 8859-15                                                                     |

| Group       | Item                    | Settings (Defaults are set in bold italic)                                   |
|-------------|-------------------------|------------------------------------------------------------------------------|
| Rear Feed   | Line Spacing            | 6 LPI, 8 LPI                                                                 |
|             | Form Tear-Off           | <i>Off</i> , 500 ms, 1 sec, 2 sec                                            |
|             | Skip Over Perforation   | No, Yes                                                                      |
|             | Page Width (wide model) | <i>13.6</i> ′′, 8"                                                           |
|             | Page Length             | 11", 11-2/3", 12", 14", 17", 5", 3", 3.5", 4", 5.5", 6", 7", 8", 8.5"        |
| Bottom Feed | Line Spacing            | 6 LPI, 8 LPI                                                                 |
|             | Form Tear-Off           | <i>Off</i> , 500 ms, 1 sec, 2 sec                                            |
|             | Skip Over Perforation   | No, Yes                                                                      |
|             | Page Width (wide model) | <i>13.6</i> ′′, 8"                                                           |
|             | Page Length             | 11", 11-2/3", 12", 14", 17", 5", 3", 3.25", 3.5", 4", 5.5", 6", 7", 8", 8.5" |
|             |                         |                                                                              |

| Group    | Item                    | Settings (Defaults are set in bold italic)                                   |
|----------|-------------------------|------------------------------------------------------------------------------|
| Top Feed | Line Spacing            | 6 LPI, 8 LPI                                                                 |
|          | Form Tear-Off*          | <i>Off</i> , 500 ms, 1 sec, 2 sec                                            |
|          | Bottom Margin           | Valid, Invalid                                                               |
|          | Page Width (wide model) | 8", 13.6"                                                                    |
|          | Page Length             | 11", 11-2/3", 12", 14", 17", 5", 3", 3.25", 3.5", 4", 5.5", 6", 7", 8", 8.5" |
|          | Wait Time               | 500 ms, 1 sec, 2 sec                                                         |
|          | Page Length Control     | by Actual Page Length, by MENU Setting                                       |
| Set-Up   | Graphics                | Bi-directional, <i>Uni-directional</i>                                       |
|          | 7 or 8 Bit Graphics†    | 8, 7                                                                         |
|          | Receive Buffer Size     | 1 Line, 32K, <b>64K</b> , 128K                                               |
|          | Paper Out Override      | No, Yes                                                                      |

<sup>\*</sup> Appears only when the optional Roll Paper Stand is installed.

<sup>†</sup> Appears only when the MICROLINE emulation is selected.

| Group        | Item                     | Settings (Defaults are set in bold italic)                                                                                                    |
|--------------|--------------------------|----------------------------------------------------------------------------------------------------|
| Setup (cont) | Print Registration 1     | <ul> <li>0, range to 0.25 mmm to the right or left, set in 0.05 mm increments</li> <li>press SEL to shift registration to the left;</li> <li>press SHIFT + SEL to shift registration to the right.</li> </ul> |
|              | Print Registration 2     | <ul> <li>0, range to 0.25 mmm to the right or left, set in 0.05 mm increments</li> <li>press SEL to shift registration to the left;</li> <li>press SHIFT + SEL to shift registration to the right.</li> </ul> |
|              | 7 or 8 Bits Data Word*   | 8, 7                                                                                                    |
|              | Operator Panel Function  | Full Operation, Limited Operation                                                                                                    |
|              | Reset Inhibit            | No, Yes                                                                                                    |
|              | Print Suppress Effective | No, Yes                                                                                                    |
|              | Auto LF                  | No, Yes                                                                                                    |
|              | Auto CR <sup>†</sup>     | No, Yes                                                                                                    |
|              | CSF Bin Select**         | <b>Bin 1</b> , Bin 2                                                                                                    |
|              | Print DEL Code*          | No, Yes                                                                                                    |

<sup>\*</sup> Appears only when MICROLINE emulation is selected.

<sup>†</sup> Appears only when the IBM emulation is selected.

<sup>\*\*</sup> Appears only if the optional Cut Sheet Feeder is installed.

| Group        | Item                      | Settings (Defaults are set in bold italic) |
|--------------|---------------------------|--------------------------------------------|
|              | SI Select Pitch (10 cpi)* | 15 cpi, <i>17.1 cpi</i>                    |
|              | SI Select Pitch (12 cpi)* | <i>12 cpi</i> , 20 cpi                     |
|              | Time Out Print            | Valid, Invalid                             |
|              | Auto Select               | No, Yes                                    |
|              | Centering Position        | DEFAULT, MODE 1, MODE 2                    |
|              | CSF Type†                 | Wide, Narrow                               |
|              | Power Saving              | Enable, Disable                            |
|              | Power Save Time           | 5 min, 10 min, 15 min, 30 min, 60 min      |
| Parallel I/F | I-Prime                   | Buffer Print, Buffer Clear, Invalid        |
|              | Pin 18                    | +5 <i>V</i> , Open                         |
|              | Auto Feed XT**            | <i>Invalid</i> , Valid                     |
|              | Bi-Direction              | Enable, Disable                            |

<sup>\*</sup> Appears only when the IBM emulation is selected.

<sup>†</sup> Appears only when optional Cut Sheet Feeder is installed.

<sup>\*\*</sup> Appears only if the Epson emulation is selected.

| Group      | Item                 | Settings (Defaults are set in bold italic)                                  |
|------------|----------------------|-----------------------------------------------------------------------------|
| Serial IF* | Parity               | None, Odd, Even                                                             |
|            | Serial Data 7/8 Bits | 8 Bits, 7 Bits                                                              |
|            | Protocol             | Ready/Busy, X/On / X/Off                                                    |
|            | Diagnostic Test      | No, Yes                                                                     |
|            | Busy Line            | SSD-, SSD+, DTR, RTS                                                        |
|            | Baud Rate            | 19200 bps, <b>9600 bps</b> , 4800 bps, 2400 bps, 1200 bps, 600 bps, 300 bps |
|            | DSR Signal           | Valid, Invalid                                                              |
|            | DTR Signal           | Ready on Power Up, Ready on Select                                          |
|            | Busy Time            | 200 ms, 1 sec.                                                              |
|            |                      |                                                                             |

<sup>\*</sup> Appears only when the optional Serial Interface is installed.

| Group      | Item                    | Settings (Defaults are set in bold italic)                        |
|------------|-------------------------|-------------------------------------------------------------------|
| CSF Bin 1* | Line Spacing            | 6 LPI, 8 LPI                                                      |
|            | Bottom Margin           | Valid, Invalid                                                    |
|            | Page Width (Wide model) | <b>8</b> ", 13.6"                                                 |
|            | Page Length             | 11", 11-2/3", 12", 14", 17", 5", 3.5", 4", 5.5", 6", 7", 8", 8.5" |
| CSF Bin 2* | Line Spacing            | 6 LPI, 8 LPI                                                      |
|            | Bottom Margin           | Valid, Invalid                                                    |
|            | Page Length             | 11", 11-2/3", 12", 14", 17", 5", 3.5", 4", 5.5", 6", 7", 8", 8.5" |

<sup>\*</sup> Appears only when the optional Cut Sheet Feeder is installed.

## **Explanations of Menu Items**

These explanations are in alphabetical sequence to make it easier to look them up. Some items only appear when optional accessories are installed; others appear in several groups in the menu.

#### 7 or 8 Bit Graphics, Default = 7

Change this setting to 8 if your system uses 8-bit graphics.

#### 7 or 8 Bit Data Word, Default = 8

Change this setting to 7 if your system uses 7-bit data word lengths.

#### Auto CR, Default =No

IBM emulation only. If you want the printer to automatically add a carriage return when a Line Feed is received at the end of a line, change the setting to Yes.

#### Auto LF. Default = No

If your printout is consistently double spaced, select No; if it overprints, select Yes.

#### Auto Feed XT, Default = Invalid

Epson emulation only. In the Epson emulation, the XT signal on pin 14 of the parallel interface can control automatic line feed. Some interface cables are wired in such a way that automatic line feed is always in effect: this item eliminates this potential problem. If your system uses pin 14 of the parallel interface to control automatic line feed, change the setting to Valid.

#### Auto Select, Default = No

Determines whether or not your printer will automatically be selected after you load in paper. With the factory default engaged, the printer will be deselected so that you can set the Top of Form. If you always use the same Top of Form position, change the setting to Yes.

#### Baud Rate, Default = 9600 bps

Appears only if optional Serial Interface is installed. Set this to match your system's transmission speed.

#### Bi-direction, Default = Enable

Change this setting if you wish to disable bidirectional transmission (PnP) in Nibble mode.

#### Bottom Margin, Default = Valid

Change to Invalid if you want the printer to ignore the bottom margin setting.

#### **CAUTION!!**

Setting the Bottom Margin to Invalid can cause loss of data and damage the printhead by allowing printing without paper.

#### Busy Line, Default = SSD-

Appears only when the optional Serial Interface is installed. If Ready/Busy protocol (factory default) is selected, you can choose which line your system monitors for a busy signal:

- SSD -9V, select SSD-
- SSD +9V, select SSD+
- DTR -9V, select DTR
- RTS -9V, select RTS

#### Busy Time, Default = 200 ms

Appears only when the optional Serial Interface is installed. Sets the length of the busy signal when the Ready/Busy protocol (factory default) is engaged,

#### Centering Position, Default = DEFAULT

Used to limit printhead travel when printing narrow columns.

- Select Mode 1 for the narrow carriage printer.
- Select Mode 1 or Mode 2 for the wide carriage printer.

#### Character Set, Default = IBM Set I

Epson and IBM emulations only. Use this to switch character sets to IBM Set II

#### Character Set. Default = Standard

MICROLINE emulation only. Use this to switch the character set to Line Graphics.

#### Code Page, Default = USA

Choose the Code Page character set you wish to use: USA, Canada French, Multilingual, Portugal, Norway, BRASCII, Abicomp, Multilingual 858, or ISO 8859-15.

#### CSF Bin Select, Default = Bin 1

Appears only when the optional Dual-Bin Cut Sheet Feeder is installed. Use this to switch to Bin 2 as the default.

### CSF Type, Default = Wide

To avoid paper jams, change this setting to Narrow if you are using the optional Cut Sheet Feeder on the wide model ML421 printer.

### Diagnostic Test, Default = No

Appears only when the optional Serial Interface is installed. Select yes to perform a diagnostic test of the serial interface.

### DRAFT Mode, Default = HSD

Applies only when the Print Mode is set to DRAFT. Selects the draft mode to be used: HSD (High Speed Draft) or SSD (Super Speed Draft).

### DSR Signal, Default = Valid

Appears only when the optional Serial Interface is installed. Used with the Ready/Busy protocol (factory default) to select the way your system handles the DSR signal.

### DTR Signal, Default = Ready on Power Up

Appears only when the optional Serial Interface is installed. Change to Ready on Select if the DTR signal is required when the printer is selected (leave as Ready on Power Up if the DTR signal is required when the printer is turned on).

### **Emulation Mode, Default = IBM PPR**

Selects the printer command set (emulation) you want to engage.

### ESC SI Pitch, Default = 17 cpi

Sets the character pitch used when the ESC SI command is received.

### Form Tear-Off, Default = Off

Choose 500 ms, 1 sec, or 2 sec to turn the Form Tear-Off feature on and to set the time interval for the printer to wait before advancing the paper.

### Graphics, Default = Bi-directional

Change to uni-directional graphics for better registration, but slower printing. With this set for bi-directional, you can optimize the registration using the Print Registration setting in the Menu.

### I-Prime, Default = Buffer Print

Determines what the printer will do when it receives the I-Prime signal from the software.

- Buffer Print: prints out the buffer contents before resetting.
- Buffer Clear: dumps the buffer contents immediately.
- Invalid: causes the printer to ignore the I-Prime command. Select this setting if you wish to enter settings through the printer's control panel which will not be automatically overridden by the software's settings when the I-Prime signal is sent.

### Language Set, Default = American

Replaces certain standard symbols with special characters used in foreign languages.

### Line Spacing, Default = 6 lpi

Change to 8 lines per inch (lpi) to get more lines on a page.

### Operator Panel Function, Default = Full Operation

Change to Limited Operation to deactivate the PRINT QUALITY and CHARACTER PITCH buttons, so that these features can only be controlled through your software. This prevents these from being changed from the control panel when several people are using the printer.

### Important!

This feature also prevents access to the Menu. To access the Menu in these circumstances, turn the printer off, then hold down the SEL key while turning on the printer.

### Page Length, Default = 11"

Selects the length of the paper you are using. This enables the printer to keep track of the initial printing position (TOF) on each page.

### Page Length Control, Default = by Actual Page Length

If you are printing single sheets no longer than 17 inches and wish the printer to acknowledge the menu setting for Top Feed Page Length, change the setting to "by Menu Setting."

### Page Width, Default = Depends on Feed Path

Wide carriage model only.

For rear and bottom paths, the default is 13.6". Change to 8" if you will be printing on narrow paper. This prevents printing on the platen which can damage the printhead and the platen, and can cause loss of data.

For the top feed path the default is 8". Change to 13.6" to print on wide paper.

### Paper Out Override, Default = No

Senses when less than 1" (25 mm) of paper remains and stops printing. Change to Yes to override the sensor and print closer to the bottom of the page.

### Caution!!

Engaging Paper Out Override can cause loss of data and damage the printhead by allowing printing without paper.

### Parity, Default = None

Appears only when the optional Serial Interface is installed. Selects the type of parity your system uses: None, Odd or Even.

### Pin 18, Default = +5V

Sets the signal on pin 18 to +5 volts or open.

### Pitch, Default = 10 cpi

Choose the character width, in characters per inch (cpi).

### Power Save Time, Default = 5 min

Sets the interval the printer waits for more data before it goes into the power save mode. Power Saving must be set to Enable (the factory default) for this to be effective.

### Power Saving, Default = Enable

Change to Disable if you wish to prevent the printer from entering the Power Save mode after the selected interval.

### Print Mode, Default = Utility

Choose the quality and typeface of printing. Switch to NLQ Courier or NLQ Gothic for Near Letter Quality printing. If you are printing draft-type documents, select DRAFT, then select either HSD or SSD under DRAFT Mode. Both of these Items are in the Font Group.

### Print Registration, Default = 0

Change the setting as required to obtain the best registration for bi-directional printing.

### **Print Suppress Effective, Default = Yes**

If your system uses the DC1 and DC3 codes for something other than the print suppress mode, change the setting to No.

### Proportional Spacing, Default = No

Change the setting to Yes to engage proportional spacing of characters.

### Protocol, Default = Ready/Busy

Appears only if the optional Serial Interface is installed. Change to X-ON / X-Off if that is the type of protocol your system uses.

#### Receive Buffer Size. Default = 64K

Selects the amount of memory devoted to holding received data. Choosing 1 Line will tie up your computer while printing, but if you abort the print job, the printer will stop much sooner.

### Reset Inhibit, Default = No

Select Yes if you wish the printer to ignore the reset command sent by software. This prevents your software from changing the settings you make through the front panel controls or through printer commands.

Note: This will also prevent your software from clearing out existing settings when you finish printing one document and switch to another.

### Serial Data 7/8 Bits, Default = 8 Bits

Appears only if the optional Serial Interface is installed. Change to 7 Bits if you systems uses a 7-bit data format.

### SI Select Pitch 10 cpi, Default = 17.1 cpi

IBM emulation only. Sets the pitch to be engaged when the printer control panel is set for 10 cpi and the SI command is received.

### SI Select Pitch 12 cpi, Default = 20 cpi

IBM emulation only. Sets the pitch to be engaged when the printer control panel is set for 12 cpi and the SI command is received.

### Size, Default = Single

Change to Double for double width and height printing.

### Skip Over Perforation, Default = No

Change to Yes if you want the printer to go to the next page when it comes within 1" (25 mm) of the bottom of the page. Keep it set to No if your software has its own page formatting controls.

### Style, Default = Normal

Change to italics if you want the printed characters to be slanted.

#### Time Out Print, Default = Valid

If your software spends a long time processing between portions of data it feeds to the printer, change the setting to Invalid to keep your printer from dumping the received data while it is waiting for more.

#### Wait Time, Default = 1 sec

Sets the amount of time the printer will wait for more data before moving to the form tear-off position.

### Zero Character, Default = Slashed

If you do not want the printer to use a slash to distinguish the number zero from the capital letter O, change the setting to Unslashed.

## **Chapter 5: Maintenance**

### Replacing the Ribbon Cartridge

### Important!

Make sure you have the correct replacement ribbon for the your printer. The wrong ribbon will not print when installed in your printer. Look for the printer model number on the ribbon package.

### **Ribbon Cartridge Handling**

- Leave unused ribbon cartridges in their packages until needed.
- Careful; the ribbon ink may cause permanent stains.
- Ribbon ink on skin or clothing can usually be removed with soap and water.

- 1 Make sure the printer is turned OFF.
- 2 Open the access cover and center the printhead.

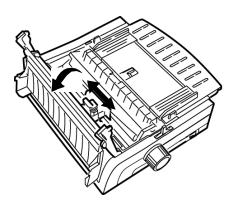

### **CAUTION!**

### The printhead may be **HOT!**

**3** Swing the used ribbon cartridge up off the printhead, lift it out, and discard it.

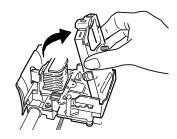

4 Unpack the new ribbon cartridge and install it.

### Important!

Do not remove the ribbon shield (1) from the ribbon!

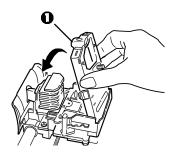

5 Turn the take-up knob (1) in the direction of the arrow to take up any ribbon slack.

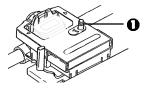

6 Close the access cover and turn the printer back on.

### **CAUTION!**

### If ribbon should contact the eyes:

Flush eyes with large quantities of water for 15 minutes, keeping eyelids open with fingers. Seek medical attention.

### If ribbon should contact the skin

Wash thoroughly with soap and water.

### For more information

See the Material Safety Data Sheet in your *Warranty*, *Regulatory*, *and Safety Information* booklet.

### **Loading Paper**

### **Rear Feed**

Note: If you have any paper in the paper path, remove it before installing rear feed paper.

- **1** Lock Lever
- 2 Upper Tractor Cover
- **9** Pins

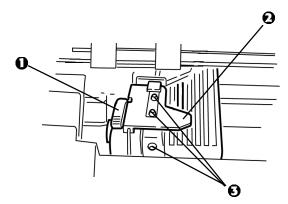

### Loading Rear Feed Paper from the Back of the Printer

Note: These instructions assume you have ready access to the back of the printer. If you do not, skip down to "Loading Rear Feed Paper from the Front of the Printer."

1 Make sure the paper lever is forward (position marked "REAR").

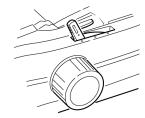

2 Open the access cover (1).

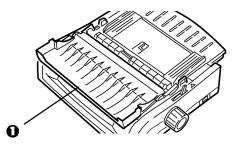

**3** Grasp the sheet guide. Lift it slightly, then slide it back.

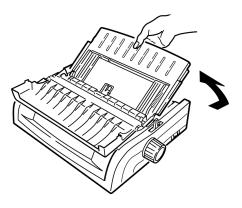

**4** Pivot the sheet guide forward and gently rest it against the roller assembly.

### Careful!

If you push the sheet guide too hard against the roller assembly, it may dislodge it. If it does, be sure to reseat the roller assembly before continuing.

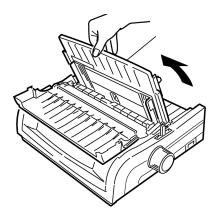

**5** From the back of the printer, locate the tractors (1).

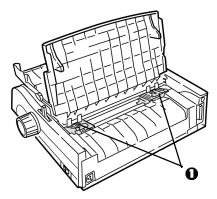

6 Open the lock levers (1) and move the right tractor (as viewed from the back of the printer) to the reference mark
(2) matching the width of the paper you are loading. Then close the lock lever on the right tractor:

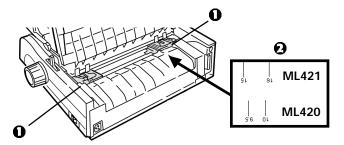

Note: The movement of the right tractor is limited to ensure that the paper covers the paper sensor.

7 Open the tractor covers.

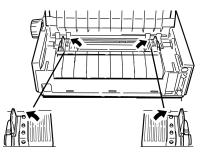

**8** Place continuous forms paper on the first two pins of either tractor.

### Important!

You must keep the number of paper holes engaged on either pin the same. If you don't the paper will skew and jam.

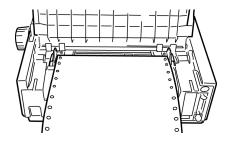

Close the right tractor cover.

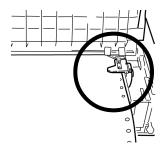

10 Adjust the left tractor until the holes in the paper are centered on the pins then lock the lever and close the left tractor cover.

*Note: If the paper is too loose or too tight it can cause jams.* 

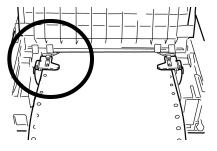

11 Lower the sheet guide and slide it toward the front of the printer until the marks align.

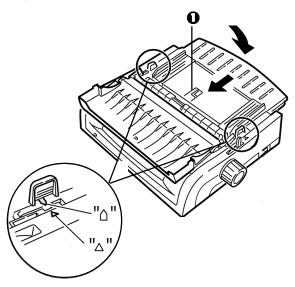

**12** Place the wire guide ("1" in the illustration for the step above) in the sheet guide on the pull-up roller assembly.

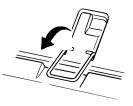

#### 13 Press FF/LOAD.

Note: The factory default setting for the Top of Form (where the printing should begin) is 1" down from the top of the page. To change the setting, see "Top of Form (TOF)" in Chapter 3.

### Loading Rear Feed Paper from the Front of the Printer

Note: These instructions assume you do not have ready access to the back of the printer. If you do, go back to "Loading Rear Feed Paper from the Rear of the Printer" earlier in this chapter.

- 1 Lock Lever
- **2** Upper Tractor Cover
- **9** Pins

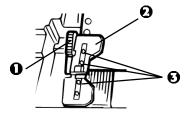

1 Make sure the paper lever is forward (position marked "REAR").

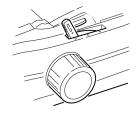

**2** Open the access cover (1).

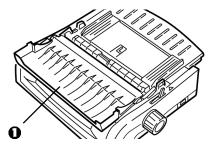

**3** Grasp the tabs and lift off the sheet guide.

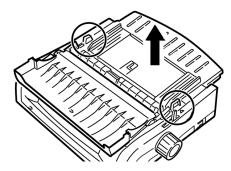

**4** Pull up on the lock levers to release them.

Note: The movement of the left tractor (as viewed from the front of the printer) is restricted to ensure that the paper covers the paper out sensor.

**5** You will find reference marks (1 in illustration below) on the printer for the two most common paper sizes:

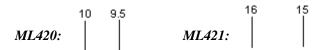

**6** Move the left tractor to the position to match your paper size and push back on the lever to lock it in place, then move the right tractor to fit the width of the paper.

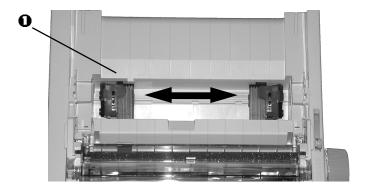

7 Open the tractor covers and place continuous forms paper on the first two pins of either tractor, then close the *left* tractor cover.

### Important!

You must keep the number of paper holes engaged on either pin the same. If you don't the paper will skew and jam.

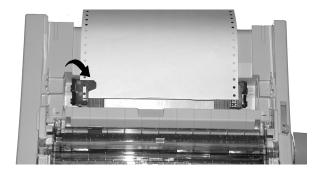

**8** Adjust the position of the right tractor to center the holes in the paper on the pins. Then, close its tractor cover and push back the lock lever. Do not stretch the paper.

Note: If the paper is too loose or too tight it can cause jams.

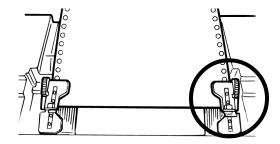

**9** Reinstall the sheet guide.

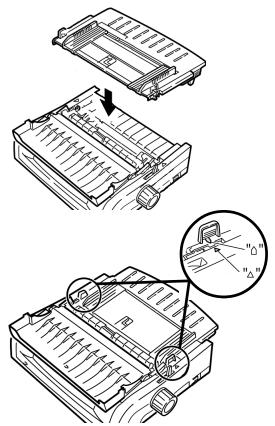

**10** Place the wire guide (1) in the sheet guide on the pull-up roller assembly.

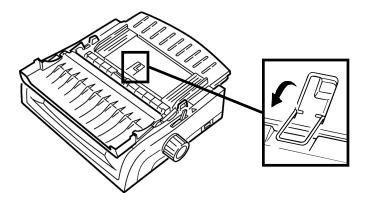

### 11 Press FF/LOAD.

Note: The factory default setting for the Top of Form (where the printing should begin) is 1" down from the top of the page. To change the setting, see "Top of Form (TOF)" in Chapter 3.

### **Top Feed (Single Sheets)**

Note: If you have continuous form paper in the path, press **PARK** to remove it before loading single sheets.

- 1 Make sure the printer is on and *deselected* (**SEL** light off).
- 2 Place the paper lever in the center position (marked "TOP").

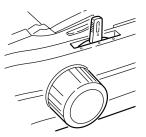

**3** Open the acoustic cover (1) and raise the sheet guide to the single-sheet position. Pivot the wire feed guide (2) up into the sheet guide.

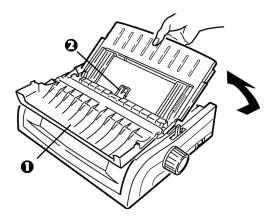

4 Adjust the paper feed guides (1) for the width of the paper, then place a sheet of paper in the separator. The paper will feed into the printer.

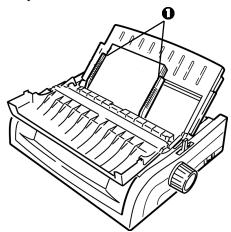

### Important!

If the paper does not feed in, remove it. Check the paper lever position. Make sure the ALARM light is on: if it is flashing, hold the SHIFT key and press the CHARACTER PITCH/RESET key. Reload the sheet of paper.

*Note:* The factory default setting for the Top of Form (where the printing should begin) is 1" down from the top of the page. To change the setting, see "Top of Form (TOF)" in Chapter 3.

### **Clearing Paper Jams**

### **Rear-Feed Paper Jams**

- **1** Turn off the printer.
- **2** Use the platen knob to back the paper all the way out of the printer.

### **CAUTION!**

Make sure the printer is turned off before you open the access cover.

**3** Open the access cover (1) and remove the pull-up roller assembly (2). Remove any torn pieces of paper.

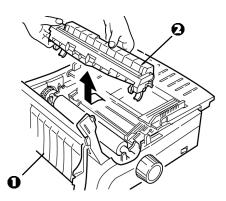

5 Lift the sheet guide (1) and reload paper. Make sure you lock the tractor covers.

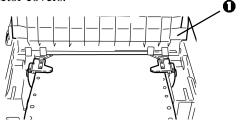

5 Lower the sheet guide, then install the pull-up roller assembly and close the access cover.

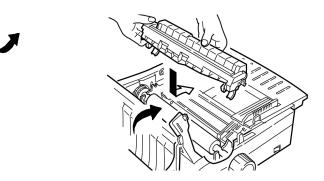

**6** Turn on the printer and press **FF/LOAD**.

### Rear-Feed, Repeating Paper Jams

If the paper keeps jamming, you may have:

- defective paper
- misaligned paper
- bits of paper stuck in the paper path

### **Defective Paper**

Replace the paper with a fresh stack.

### Misaligned Paper

- 1 Turn off the printer.
- **2** Use the platen knob to back the paper all the way out of the printer.
- **3** Tear off a couple of sheets of paper, leaving a new, clean, square-cut edge.
- 4 Reload the paper and turn the printer back on.

### Bits of Paper Stuck in the Paper Path

- 1 Turn off the printer.
- 2 Use the platen knob to back the paper all the way out of the printer.

### **CAUTION!**

Make sure the printer is turned off before you open the access cover.

**3** Open the access cover (1) and remove the pull up roller assembly (2). Then grasp the tabs (3) on the sheet guide (4) and lift it off the printer.

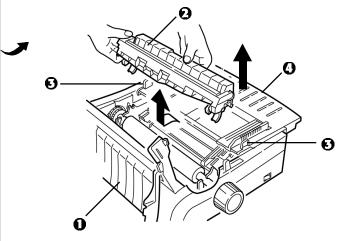

- 4 Remove any torn pieces of paper.
- **5** Fold some continuous-form paper over three times to make a page four sheets thick. Then, load it on the tractors and close and lock the covers.

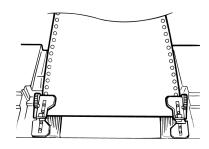

- **6** Use the platen knob to draw the quadruple-thick page around the platen. This brings out jammed pieces of paper.
- 7 Remove the paper pieces. Then, use the platen knob to back the paper out.

**8** Load regular paper, close and lock the tractor covers.

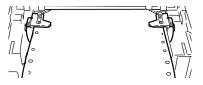

**9** Install the sheet guide, then install the pull-up roller assembly and close the access cover.

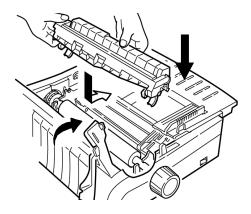

10 Turn the printer on and press FF/LOAD.

### **Single-Sheet Paper Jams**

- 1 Turn off the printer.
- **2** Use the platen knob to back the paper out.

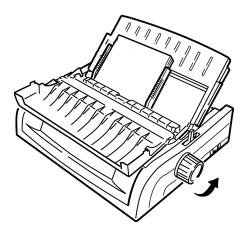

**3** Open the access cover (1) and remove the pull-up roller assembly (2).

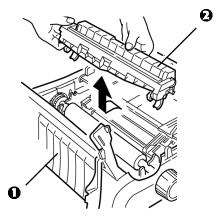

- 4 Remove any torn pieces from around the carriage.
- **5** Reinstall the pull-up roller assembly and close the access cover.

### **Cleaning the Housing**

You should clean the printer housing every six months (or after about 300 hours of operation).

### **CAUTION!**

Never use strong solvents or strong detergents on the cabinet—they could damage the housing.

- 1 Turn off the printer.
- 2 Use the platen knob to back the paper out of the printer.

### **CAUTION!**

Make sure the printer is turned off before you open the access cover.

**3** Open the access cover (1) and remove the pull-up roller assembly (2).

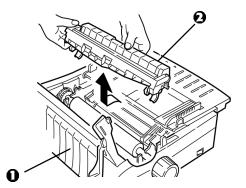

- **4** Use a clean, dry cloth to dust around the carriage shaft and platen. Remove any loose bits of paper.
- **5** Reinstall the pull-up roller assembly and close the access cover.

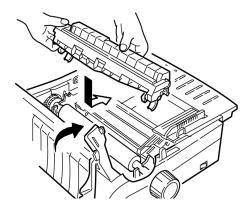

## **Chapter 6: Troubleshooting**

### **General Information**

Here are some general things to check before proceeding with detailed troubleshooting.

- Is the printer plugged in and turned on?
- Are the connections (power and interface) secure?
- Is the product being operated under the proper ambient conditions?
- Does the paper being used meet the specifications for this product?
- Is the paper properly installed?
- Is the ribbon properly installed?
- Is an Oki ribbon being used?
- Is the printhead gap correctly set?
- Are the correct printer drivers being used for the printer?

Note: Settings in your software application will normally override any settings in your printer driver.

Printer driver settings normally override settings from the printer menu or printer front panel.

### **Problems / Solutions**

### Problem

My word processor files do not print the way I have the menu and front panel set.

### Solution

Remember:

- Settings in your software application can override settings in your printer driver.
- Your printer driver settings can override any settings from the printer menu or printer front panel.

Before sending a file to the printer, many word processors send either an "initialization string" or an I-Prime signal to the printer.

The **initialization string** contains codes that override the panel and menu settings. To change your printer to ignore the reset code, enter the Menu Mode, go to the Set-Up group and change the setting for Reset Inhibit to Yes.

The **I-Prime signal** will automatically override any front panel settings you have made. To eliminate this problem, enter the Menu Mode, go to the Parallel Interface group and change the setting for I Prime to Invalid.

For more information on changing menu settings, see "Changing the Menu Settings" in Chapter 4.

### **Problem**

Nothing happens when I turn on the printer.

#### Solution

Check the power cord connection to the outlet and to the printer. If you are using a power strip, make sure it is turned on, and that the fuse hasn't blown or that the circuit breaker hasn't tripped.

The printer does not print when the computer sends data.

### **Solutions**

- 1 Is the **SEL** light on? If not, press the **SEL** key.
- **2** Check that the interface cable is securely connected to both the printer and the computer.
- **3** If you have the optional serial interface board installed, check to be sure that it is firmly seated in the printer.

### **Problem**

I'm getting strange symbols, incorrect fonts, etc., when I try to print a document.

#### Solutions

- 1 Check to be sure that the printer driver you have selected in your software matches the printer emulation.
  - Press **SHIFT** and **SEL** keys, then press **GROUP** key.
  - This will print a line showing the emulation you have selected.
- 2 If you have embedded any printer commands in your software, check to be sure that you entered them correctly.

Ink smears on the paper when I print narrow columns.

### Solution

This may be caused by excessive printhead travel from the centering position. Enter the Menu and set the Centering Position to MODE 1. See "Using Your Printer, Menu Mode."

For the wide-carriage printer, if MODE 1 doesn't work, try setting the Centering Position to MODE 2.

### **Problem**

I've installed a new ribbon and the printing is smeared and streaked.

#### Solution

The ribbon shield (1) is either loose or missing.

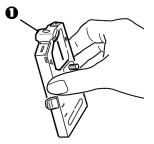

Remove the ribbon cartridge and check the ribbon shield.

- If it is loose, secure it.
- If it is missing, find it and install it.

There are dots missing in my printouts.

### Solution

The head gap may not be set correctly. Try moving the headgap lever to a lower setting. If that doesn't help, the printhead may be damaged; call for service.

### **Problem**

The ALARM light is flashing.

### Solution

Try turning the printer off and then back on again. If the light still blinks, call for service.

### **Problem**

The ALARM light is on and the Character Pitch 10 light is flashing.

#### Solution

This indicates that the paper lever is set at the wrong position for the paper you are trying to use. Move it to the proper setting.

### Problem

The ALARM light is on and the Character Pitch 15 light is flashing.

### Solution

This indicates a paper jam. Press the **SEL** key and correct the paper jam situation. See "Clearing Paper Jams," in Chapter 4.

The printer needs paper. The ALARM is not on and I can't load paper.

### Solution

- 1 Press and release the **SEL** key.
- 2 Press and hold the SHIFT key and press the RESET / CHARACTER PITCH key.

The ALARM light comes on and you can now load paper.

### **Problem**

Continuous-form paper sticks to the sheet guide.

### Solution

In cold dry weather, static charges can build up and make the paper cling to the sheet guide. Try moving the paper guides together so that the paper rests on the guides rather than on the separator.

### **Problem**

The Print Quality and Character Pitch keys on the front panel don't work.

#### Solution

The Operator Panel Function in the printer menu can be used to disable these buttons (Limited Function). If the printer is part of a customized system or if it is used by a number of people, the system manager may have used this option to make sure the printer is always set properly.

Check with your system manager before changing any menu settings.

## **Appendix A: Parts & Accessories**

### **Purchasing Parts & Accessories**

Before you purchase, know your printer model number (see the front of the unit) and have the correct part number and description of the item. Item descriptions and part numbers are provided in this section.

- Consult the dealer where your purchased your printer.
- Locate an Authorized Oki Data Reseller by visiting one of our web sites

http://my.okidata.com (allows you to register your product and personalize your own support needs)

http://www.okidata.com (provides general information)

- In the United States, purchase directly from Oki Data
  - Via the Internet

http://my.okidata.com http://www.okidata.com

- Via telephone

Order toll-free by phone at 1-800-654-3282 (1-800-OKI-DATA) using VISA®, MasterCard®, or AmEx®.

• In Canada, call 888-309-4570.

### **Replacement Parts**

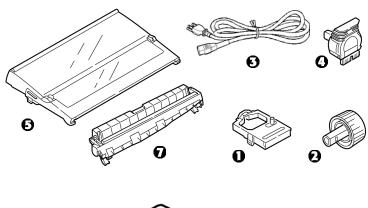

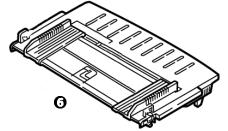

| Item                                 | Part Number |
|--------------------------------------|-------------|
| Both Models                          |             |
| Ribbon Cartridge (1)                 | 42377801    |
| Platen Knob (2)                      | 51902220    |
| Power Cord ( <b>⑤</b> )              | 56631801    |
| Printhead ( <b>(4)</b> )             | 41923901    |
| Model ML420                          |             |
| Access Cover ( <b>6</b> )            | 42115401    |
| Sheet Guide ( <b>6</b> )             | 51009509    |
| Pull-Up Roller Assembly ( <b>0</b> ) | 42044701    |
| Model ML421                          |             |
| Access Cover ( <b>6</b> )            | 42115301    |
| Sheet Guide ( <b>6</b> )             | 51009410    |
| Pull-Up Roller Assembly (1)          | 42045701    |

### **Accessories**

| Option                                                                    | Part Number |
|---------------------------------------------------------------------------|-------------|
| Model ML420                                                               |             |
| Pull Tractor, Top-Mount (1)                                               | 70030501    |
| Push Tractor, Bottom-Mount (2)                                            | 70030701    |
| Roll Paper Stand (19)                                                     | 70023301    |
| Model ML421                                                               |             |
| Pull Tractor, Top-Mount (1)                                               | 70030601    |
| Push Tractor, Bottom-Mount (2)                                            | 70030801    |
| Both Models                                                               |             |
| Cut Sheet Feeder ( <b>4</b> )                                             | 70030101    |
| Serial Interface ( <b>6</b> )                                             | 70012801    |
| OkiLAN® 6120i 10/100 Base-T Ethernet<br>Internal Print Server (not shown) | 70046501    |
| OkiLAN 6020e 10/100 Base-T Ethernet<br>External Print Server (not shown)  | 70036001    |
| OkiLAN 6010 10 Base-T Ethernet  External Print Server (not shown)         | 70034401    |

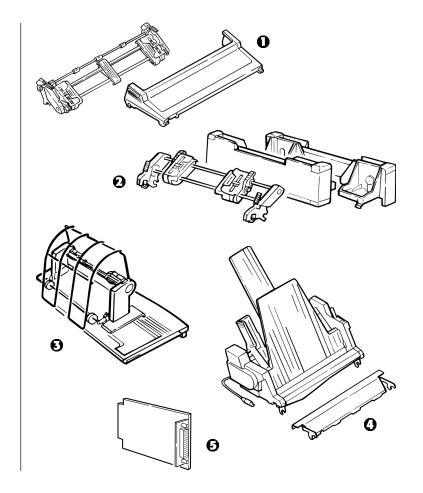

## **Appendix B: Printer Control Codes**

This section lists the most commonly used printer control codes.

You will find a comprehensive listing of the control codes (English only), on your Printer CD.

### To access it:

- 1 Place the CD in your CD-ROM drive and wait for it to AutoPlay.
- 2 Select your printer model, then click Continue.
- **3** Click **Documentation** and follow the on-screen prompts to view the file.

### **IBM Proprinter III Commands**

| IBM Command            | ASCII         | Decimal      |
|------------------------|---------------|--------------|
| Backspace              | BS            | 8            |
| Carriage Return        | CR            | 13           |
| Character Pitch        |               |              |
| Select 10 cpi          | DC2           | 18           |
| Select 12 cpi          | ESC:          | 27 58        |
| Select 15 cpi          | ESC g         | 27 103       |
| Select Condensed Print | ESC SI, or SI | 27 15, or 15 |
| Character Sets         |               |              |
| IBM Set I              | ESC 7         | 27 55        |
| IBM Set II             | ESC 6         | 27 54        |
| Publisher              | ESC!Z         | 27 33 90     |
| Slashed Zero           | ESC!@         | 27 33 64     |
| Unslashed Zero         | ESC!A         | 27 33 65     |

# IBM Proprinter III Commands (continued)

| IBM Command                        | ASCII       | Decimal   |
|------------------------------------|-------------|-----------|
| Double Width On                    | ESC W 1     | 27 87 49  |
| Double Width Off                   | ESC W 0     | 27 87 48  |
| Emphasized Printing On             | ESC E       | 27 69     |
| Emphasized Printing Off            | ESC F       | 27 70     |
| Enhanced Printing On               | ESC G       | 27 71     |
| Enhanced Printing Off              | ESC H       | 27 72     |
| Form Feed                          | FF          | 12        |
| Form Length                        |             |           |
| n inches $(n = 1 \text{ to } 255)$ | ESC C NUL n | 27 67 0 n |
| n lines (n = 1 to 255)             | ESC C n     | 27 67 n   |
| Horizontal Tab, Execute            | НТ          | 9         |
| Italics On                         | ESC % G     | 27 37 71  |
| Italics Off                        | ESC % H     | 27 37 72  |
|                                    |             |           |

| IBM Command                               | ASCII       | Decimal     |
|-------------------------------------------|-------------|-------------|
| Line Feed, Execute                        |             |             |
| w/ Carriage Return                        | LF          | 10          |
| n/144" (n = 1 to 127)                     | ESC % 5 n   | 27 37 53 n  |
| n/216" (n = 0 to 255)                     | ESC J n     | 27 74 n     |
| Reverse                                   | ESC ]       | 27 93       |
| Auto Line Feed On                         | ESC 5 1     | 27 53 49    |
| Auto Line Feed Off                        | ESC 5 0     | 27 53 48    |
| Line Spacing                              |             |             |
| Set Spacing to 1/8"                       | ESC 0       | 27 48       |
| Set Spacing to 7/72"                      | ESC 1       | 27 49       |
| Set Spacing to $n/72$ " ( $n = 0$ to 255) | ESC A n     | 27 65 n     |
|                                           | ESC A II    | 27 03 II    |
| Store Spacing Set by ESC A n              | ESC 2       | 27 50       |
| Set Spacing to n/144"<br>(n = 1 to 127)   | ESC % 9 n   | 27 37 57 n  |
| Set Spacing to n/216"                     | 250 70 7 11 | 2. 3. 3. 11 |
| (n = 0  to  255)                          | ESC 3 n     | 27 51 n     |

### **IBM Proprinter III Commands** (continued)

| IBM Command               | ASCII     | Decimal  |
|---------------------------|-----------|----------|
| Overscore On              | ESC _ 1   | 27 95 49 |
| Overscore Off             | ESC_0     | 27 95 48 |
| Paper Out Sensor Off      | ESC 8     | 27 56    |
| Paper Out Sensor On       | ESC 9     | 27 57    |
| Print Quality, Select HSD | ESC # 0   | 27 35 48 |
| Print Suppress Mode On    |           |          |
| ML420                     | ESC Q ETX | 27 81 3  |
| ML421                     | ESC Q SYN | 27 81 22 |
| Print Suppress Mode Off   | DC1       | 17       |
| Proportional Spacing On   | ESC P 1   | 27 80 49 |
| Proportional Spacing Off  | ESC P 0   | 27 80 48 |
| Reset: Clear Print Buffer | CAN       | 24       |

| IBM Command                   | ASCII     | Decimal  |
|-------------------------------|-----------|----------|
| Software I-Prime              | ESC } NUL | 27 125 0 |
| Stop Printing                 | ESC j     | 27 106   |
| Subscript On                  | ESC S 1   | 27 83 49 |
| Superscript On                | ESC S 0   | 27 83 48 |
| Subscript/Superscript Off     | ESC T     | 27 84    |
| Top of Form,                  |           |          |
| Set at Current Position       | ESC 4     | 27 52    |
| Underline Printing On         | ESC - 1   | 27 45 49 |
| <b>Underline Printing Off</b> | ESC - 0   | 27 45 48 |
| Uni-Directional Print On      | ESC U 1   | 27 85 49 |
| Uni-Directional Print Off     | ESC U 0   | 27 85 48 |
| Vertical Tab, Execute         | VT        | 11       |

### **Epson FX Commands**

| Epson Command          | ASCII         | Decimal      |
|------------------------|---------------|--------------|
| Epson Command          | ASCII         | Decimal      |
| Backspace              | BS            | 8            |
| Carriage Return,       |               |              |
| Execute                | CR            | 13           |
| Character Pitch        |               |              |
| Select 10 cpi          | ESC P         | 27 80        |
| Select 12 cpi          | ESC M         | 27 77        |
| Select 15 cpi          | ESC g         | 27 103       |
| Begin 10 cpi           | ESC SI, or SI | 27 15, or 15 |
| Cancel Condensed Print | DC2           | 18           |
| Delete                 | DEL           | 127          |
|                        |               |              |

| <b>Epson Command</b>                     | ASCII          | Decimal        |
|------------------------------------------|----------------|----------------|
| Double Height On                         | ESC w 1        | 27 119 49      |
| Double Height Off                        | ESC w 0        | 27 119 48      |
| Double Width On                          | ESC W 1        | 27 87 49       |
| Double Width Off                         | ESC W 0        | 27 87 48       |
| Emphasized Print On Emphasized Print Off | ESC E<br>ESC F | 27 69<br>27 70 |
| Enhanced Print On                        | ESC G          | 27 71          |
| Enhanced Print Off                       | ESC H          | 27 72          |
| Epson Set 1, Select                      | ESC t 0        | 27 116 48      |
| Epson Set 2, Select                      | ESC t 1        | 27 116 49      |
| Italic Printing On                       | ESC 4          | 27 52          |
| Italic Printing Off                      | ESC 5          | 27 53          |
| Form Feed                                | FF             | 12             |

# **Epson FX Commands (continued)**

| Epson Command                     | ASCII       | Decimal    |
|-----------------------------------|-------------|------------|
| Form Length                       |             |            |
| n Inches $(n = 1 \text{ to } 22)$ | ESC C NUL n | 27 67 0 n  |
| n Lines ( $n = 1$ to 127)         | ESC C n     | 27 67 n    |
| Horizontal Tab                    | HT          | 9          |
| Justification                     |             |            |
| Left                              | ESC a 0     | 27 97 48   |
| Center                            | ESC a 1     | 27 97 49   |
| Right                             | ESC a 2     | 27 97 50   |
| Full                              | ESC a 3     | 27 97 51   |
| Line Feed, Execute                |             |            |
| Select 10 cpi                     | ESC P       | 27 80      |
| Select 12 cpi                     | ESC M       | 27 77      |
| w/ Carriage Return                | LF          | 10         |
| n/216" (n = 0 to 255)             | ESC J n     | 27 74 n    |
| n/144" (n = 0 to 127)             | ESC % 5 n   | 27 37 53 n |
| Reverse, n/216"                   |             |            |
| (n = 0  to  255)                  | ESC j n     | 27 106 n   |

| Epson Command           | ASCII     | Decimal    |
|-------------------------|-----------|------------|
| Line Spacing, Set       |           |            |
| n/144" (n = 0 to 127)   | ESC % 9 n | 27 37 57 n |
| n/216" (n = 0 to 255)   | ESC 3 n   | 27 51 n    |
| n/72"                   | ESC A n   | 27 65 n    |
| (n = 0-85  or  128-213) |           |            |
| 1/6"                    | ESC 2     | 27 50      |
| 1/8"                    | ESC 0     | 27 48      |
| 7/72"                   | ESC 1     | 27 49 n    |
| Paper Out Sensor Off    | ESC 8     | 27 56      |
| Paper Out Sensor On     | ESC 9     | 27 57      |

# **Epson FX Commands (continued)**

| ASCII   | Decimal                                                                                            |
|---------|----------------------------------------------------------------------------------------------------|
|         |                                                                                                    |
|         |                                                                                                    |
|         |                                                                                                    |
| ESC ( 0 | 27 40 48                                                                                           |
| ESC x 1 | 27 120 49                                                                                          |
|         |                                                                                                    |
| ESC k 0 | 27 107 48                                                                                          |
|         |                                                                                                    |
| ESC k 1 | 27 107 49                                                                                          |
| ESC x 0 | 27 120 48                                                                                          |
|         |                                                                                                    |
| ESC s 1 | 27 115 49                                                                                          |
| ESC s 0 | 27 115 48                                                                                          |
| DC3     | 19                                                                                                 |
| DC1     | 17                                                                                                 |
| ESC p 1 | 27 112 49                                                                                          |
| ESC p 0 | 27 112 48                                                                                          |
|         | ESC ( 0<br>ESC x 1<br>ESC k 0<br>ESC k 1<br>ESC x 0<br>ESC s 1<br>ESC s 0<br>DC3<br>DC1<br>ESC p 1 |

| <b>Epson Command</b>      | ASCII     | Decimal  |
|---------------------------|-----------|----------|
| Reset Printer             |           |          |
| Clear Buffer & Initialize | ESC @     | 27 64    |
| Clear Print Buffer        | CAN       | 24       |
| Skip Over Perforation,    |           |          |
| Cancel                    | ESC O     | 27 79    |
| Software I-Prime          | ESC } NUL | 27 125 0 |
| Subscript On              | ESC S 1   | 27 83 49 |
| Superscript On            | ESC S 0   | 27 83 48 |
| Subscript/Superscript Off | ESC T     | 27 84    |
| Underline On              | ESC - 1   | 27 45 49 |
| Underline Off             | ESC - 0   | 27 45 48 |
| Uni-Directional Printing  |           |          |
| One Line Only             | ESC <     | 27 60    |
| On                        | ESC U 1   | 27 85 49 |
| Off                       | ESC U 0   | 27 85 48 |
| Vertical Tab, Execute     | VT        | 11       |

# **Oki MICROLINE Standard** Commands

| Oki Command     | ASCII   | Decimal  |
|-----------------|---------|----------|
| Backspace       | BS      | 8        |
| Carriage Return | CR      | 13       |
| Character Pitch |         |          |
| Select 10 cpi   | RS      | 30       |
| Select 12 cpi   | FS      | 28       |
| Select 15 cpi   | ESC g   | 27 103   |
| Select 17.1 cpi | GS      | 29       |
| Select 20 cpi   | ESC # 3 | 27 35 51 |
| Character Sets  |         |          |
| Standard        | ESC! 0  | 27 33 48 |
| Block Graphic   | ESC! 1  | 27 33 49 |
| Line Graphics   | ESC! 2  | 27 33 50 |
| Publisher       | ESC!Z   | 27 33 90 |

| Oki Command                  | ASCII    | Decimal  |
|------------------------------|----------|----------|
| Slashed Zero                 | ESC!@    | 27 33 64 |
| Unslashed Zero               | ESC!A    | 27 33 65 |
| Double Height On             | ESC US 1 | 27 31 49 |
| Double Height Off            | ESC US 0 | 27 31 48 |
| Double Width Printing        | US       | 31       |
| Emphasized Printing On       | ESC T    | 27 84    |
| Emphasized Printing Off      | ESC I    | 27 73    |
| Enhanced Printing On         | ESC H    | 27 72    |
| <b>Enhanced Printing Off</b> | ESC I    | 27 73    |
| Form Feed                    | FF       | 12       |
| Horizontal Tab, Execute      | НТ       | 9        |
| Italic On                    | ESC!/    | 27 33 47 |
| Italic Off                   | ESC!*    | 27 33 42 |

# **Oki MICROLINE Standard Commands (continued)**

| Oki Command            | ASCII     | Decimal     |
|------------------------|-----------|-------------|
| Line Feed Commands     |           |             |
| w/ Carriage Return     | LF        | 10          |
| w/o Carriage Return    | ESC DC2   | 27 18       |
| n/144" (n = 0 to 127)  | ESC % 5 n | 27 37 53 n  |
| Reverse                | ESC LF    | 27 10       |
| Line Spacing           |           |             |
| Set Spacing to 1/6"    | ESC 6     | 27 54       |
| Set Spacing to 1/8"    | ESC 8     | 27 56       |
| Set Spacing, in n/144" |           |             |
| (n = 0  to  127)       | ESC % 9 n | 27 37 57 n  |
| Skip Over Perforation  |           |             |
| 1/3" increments        |           |             |
| (n = 1  to  9)         | ESC G n n | 27 71 n n   |
| Default                | ESC % S 0 | 27 37 83 48 |

| Oki Command               | ASCII   | Decimal  |
|---------------------------|---------|----------|
| Paper Out Sensor Off      | ESC E 1 | 27 69 49 |
| Paper Out Sensor On       | ESC E 0 | 27 69 48 |
| Print Quality             |         |          |
| Select HSD/SSD            | ESC # 0 | 27 35 48 |
| Select NLQ Courier        | ESC 1   | 27 49    |
| Select NLQ Gothic         | ESC 3   | 27 51    |
| Select Utility            | ESC 0   | 27 48    |
| Print Speed, Set to Full  | ESC >   | 27 62    |
| Print Speed, Set to Half  | ESC <   | 27 60    |
| Print Suppress On         | DC3     | 19       |
| Print Suppress Off        | DC1     | 17       |
| Proportional Printing     |         |          |
| On                        | ESC Y   | 27 89    |
| Off                       | ESC Z   | 27 90    |
| Reset: Clear Print Buffer | CAN     | 24       |

# **Oki MICROLINE Standard Commands (continued)**

| Oki Command                   | ASCII     | Decimal  |
|-------------------------------|-----------|----------|
| Shift-In                      | SI        | 15       |
| Shift-Out                     | SO        | 14       |
| Software I-Prime              | ESC } NUL | 27 125 0 |
| Subscript Printing On         | ESC L     | 27 76    |
| Subscript Printing Off        | ESC M     | 27 77    |
| Superscript Printing On       | ESC J     | 27 74    |
| Superscript Printing Off      | ESC K     | 27 75    |
| Underline Printing On         | ESC C     | 27 67    |
| <b>Underline Printing Off</b> | ESC D     | 27 68    |
| Uni-Directional Print On      | ESC -     | 27 45    |
| Uni-Directional Print Off     | ESC =     | 27 61    |
| Vertical Tab, Execute         | VT        | 11       |

# **Appendix C: Specifications**

Note: Specifications are subject to change without notice.

#### **Print Method**

Impact dot matrix

#### **Printhead**

9 pins, 0.30 mm (0.0118") diameter, with thermal protection

### **Interfaces**

Standard: Centronics parallel, IEEE-1284 compliant

**USB 1.1** 

Optional: RS-232C Serial

**Ethernet Print Servers:** 

6120i 10/100 Base-T, *Internal* 6020e 10/100 Base-T, *External* 6010e 10 Base-T, *External* 

### **Receive Buffer Size**

Maximum 128K

# Reliability

#### Ribbon Life

4 million characters, on average, 10 cpi utility

#### **Printhead Life**

400 million characters average in 10 cpi utility mode at 25% duty and 35% page density

#### Mean Time Between Failures (MTBF)

20,000 hours at 25% duty cycle and 35% page density

#### Mean Time to Repair (MTTR)

15 minutes

# **Emulations (co-resident)**

- IBM Proprinter III
- Epson FX
- Oki MICROLINE Standard

# **Print Speed**

| Mode                      | Speed<br>(Characters per Second) |
|---------------------------|----------------------------------|
| Super Speed Draft (SSD)   | 570 cps                          |
| High Speed Draft (HSD)    | 507 cps                          |
| Utility                   | 380 cps                          |
| Near Letter Quality (NLQ) | 95 cps                           |

# **Characters per Line (cpl)**

| Setting  | ML420   | ML421   |  |
|----------|---------|---------|--|
| 10 срі   | 80 cpl  | 136 cpl |  |
| 12 cpi   | 96 cpl  | 163 cpl |  |
| 15 cpi   | 120 cpl | 204 cpl |  |
| 17.1 cpi | 137 cpl | 233 cpl |  |
| 20 cpi   | 160 cpl | 272 cpl |  |

# **Graphics Resolution**

| Emulation     | Density   | Max. Resolution (Dots per inch) |
|---------------|-----------|---------------------------------|
| IBM, Epson    | Single    | 60 x 216 dpi                    |
|               | Double    | 120 x 216 dpi                   |
|               | Quadruple | 240 x 216 dpi                   |
| Oki MICROLINE | Single    | 72 x 72 dpi                     |
|               | Double    | 144 x 144 dpi                   |
|               | Quadruple | 288 x 144 dpi                   |

### **Resident Fonts**

| Print Quality       | Available Fonts |
|---------------------|-----------------|
| Near Letter Quality | Courier, Gothic |
| Utility             | Gothic          |
| High Speed Draft    | Gothic          |
| Super Speed Draft   | Gothic          |

#### **Bar Codes**

- Code 39
- UPC A, UPC E
- EAN 8, EAN 13
- Interleaved 2 of 5
- Code 128
- Postnet

# **Paper Thickness: Tractor Feed**

Rear Feed: 0.014" (0.36 mm) maximum

Bottom Feed: 0.017" (0.44 mm) max.

Requires optional push or pull tractor.

### Paper Specifications: ML420

#### Single (Cut) Sheets

Feed: Top Only

Weight: 14 to 24 lb. US Bond (52.6 to 90 g/m<sup>2</sup>)

Width Range: 7.2" to 8.5" (183 to 216 mm)

#### Single-part, continuous forms

Feed: Rear, Bottom\*

Weight: 12 to 24 lb. US Bond (45 to 90 g/m<sup>2</sup>)

Width Range: 3" to 10" (76 to 254 mm)

### Carbonless continuous forms (orig. + 4 copies)

Feed: Rear. Bottom\*

Weight: 9 to 11 lb.

Width Range: 3" to 10" (76 to 254 mm)

#### Interleaf continuous forms (orig. + 4 copies)

Feed: Rear. Bottom\*

Weight: 10 to 12 lb. paper, 9 lb carbon

Width Range: 3 to 10" (76 to 254 mm)

Feed: Bottom\* Only Weight: Not applicable

Width Range: 3" to 10" (76 to 254 mm)

#### Envelopes, single feed

Feed: Top Only Weight: Max. 24 lb.

Width Range: 6.5" to 9.5" (165 to 241 mm)

### Envelopes, continuous feed, non-overlap type

Feed: Bottom\* Only Weight: Max. 24 lb.

Width Range: 6.5" to 9.5" (165 to 241 mm)

#### Card Stock

Feed: Bottom\*

Weight: Max. 100 lb. Index (180 g/m<sup>2</sup>)

Width Range: Not applicable

Labels

<sup>\*</sup> Bottom feed requires optional pull or push tractor

## Paper Specifications: ML421

#### Single (Cut) Sheet

Feed: Top Only

Weight: 14 to 24 lb. US Bond (52.6 to 90 g/m<sup>2</sup>)

Width Range: 7.2" to 14.3" (182.8 to 363.2 mm)

#### Single-part, continuous forms

Feed: Rear, Bottom\*

Weight: 12 to 24 lb. US Bond (45 to 90 g/m<sup>2</sup>)

Width Range: 3" to 16" (76.2 to 406.4 mm)

#### Carbonless continuous forms

Feed: Rear, Bottom\*

Weight: 9 to 11 lb.

Width Range: 3" to 16" (76.2 to 406.4 mm)

#### Interleaf continuous forms

Feed: Rear, Bottom\*

Weight: 10 to 12 lb. paper, 9 lb. carbon Width Range: 3" to 16" (76.2 to 406.4 mm)

#### Labels

Feed: Bottom\* Only Weight: Not applicable

Width Range: 3" to 16" (76.2 to 406.4 mm)

#### Envelopes, single feed

Feed: Top Only Weight: Max. 24 lb.

Width Range: 6.5" to 9.5" (165.1 to 241.3 mm)

#### Envelopes, continuous feed, non-overlap

Feed: Bottom\* Only Weight: Max. 24 lb.

Width Range: 6.5" to 9.5" (165.1 to 241.3 mm)

#### Card stock

Feed: Bottom\* Only

Weight: Max. 100 lb. Index (180 g/m<sup>2</sup>)

Width Range: Not applicable

<sup>\*</sup> Bottom feed requires optional pull or push tractor

## **Environmental Requirements**

#### **Temperature**

Operating: 41 to 95°F (5 to 36°C) Storage: 14 to 122°F (-10 to 50°C)

### Humidity

Operating: 20 to 80% RH Storage: 5 to 95% RH

# **Electrical Requirements**

- 120 volts ac, (+6%, -15%) 50 or 60 Hz (±2%) 58 W Typical, 10 W idle
- 230 ac, (+15%, -14 %) 50 or 60 Hz ( $\pm 2\%$ ) 58 W Typical, 10 W idle

# **Physical Specifications**

Note: Height dimensions do not include the acoustic cover.

#### ML420

Size (WxDxH): 17.1" x 16.1" x 6"

(434 x 409 x 153 mm)

Weight: 16.7 lbs. (7.6 kg)

#### ML421

Size (WxDxH): 23.1" x 16.1" x 6"

(588 x 409 x 153 mm)

Weight: 21.1 lbs. (9.6 kg)

# **Appendix D: Installation**

## Location

- Place your printer on a firm, solid surface.
- Allow enough space around the printer to easily access the platen knob and the various paper feed paths.
- Make sure a suitable grounded power outlet is available nearby.

# Unpack

- If any items are missing, contact your dealer immediately.
- Keep your packing materials and carton in case you ever need to ship or transport the printer.
- Interface cable and paper are sold separately.

- **O** Printer
- 2 Ribbon Cartridge
- Power Cord

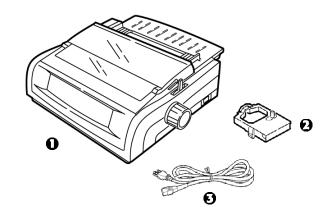

1 Remove any packing tape, then grasp the tabs (1) at either end of the access cover and pivot it toward the front of the printer as far as it will go.

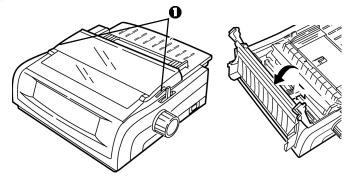

2 Remove the printhead shipping restraint.

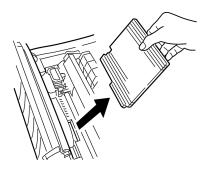

**3** Remove the shipping restraint from the pull-up roller assembly (1).

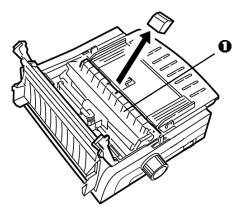

**4** Use the tabs (1) to lift and remove the sheet guide, then remove the shipping restraint.

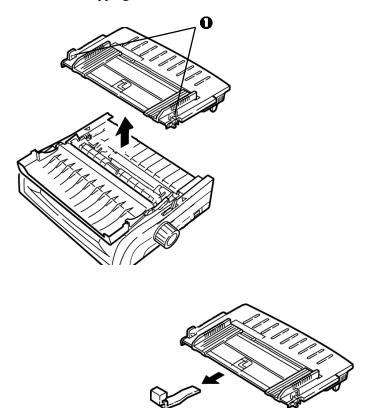

5 Reinstall the sheet guide: insert the clips on either side of the separator into the notches marked with a triangle, then press down to secure the separator in place.

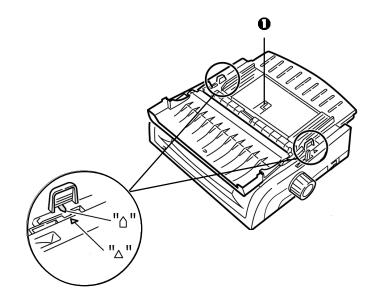

# **Install the Ribbon Cartridge**

#### Important!

Make sure you have the correct replacement ribbon for your printer. The wrong ribbon will not print when installed in your printer.

#### **Ribbon Cartridge Handling**

- Leave unused ribbon cartridges in their packages until needed.
- Careful; the ribbon ink may cause permanent stains.
- Ribbon ink on skin or clothing can usually be removed with soap and water.
- 1 Make sure the printer is turned OFF.
- **2** Open the access cover and center the printhead (1).

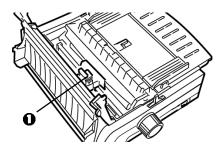

#### CAUTION! The printhead may be HOT!

**3** Unpack the new ribbon cartridge and install it on the printhead.

### Important!

Do not remove the ribbon shield (1) from the ribbon!

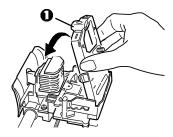

**4** Turn the take-up knob (1) in the direction of the molded-in arrow to take up any ribbon slack.

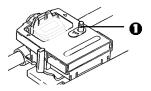

5 Close the access cover and turn the printer on.

# **Power Connection**

- 1 Make sure both the printer and the computer are OFF.
- **2** Plug the power cord into the back of the printer, then into a grounded outlet.

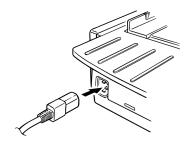

3 Turn on the printer.

# **Computer Connections**

# Parallel (LPT): IEEE 1284

- Requires bidirectional cable, max. length 6 ft. (1.8 m), not supplied.
- Printer has 36-pin socket
- 1 Make sure the printer and computer are both turned off.
- 2 Attach a suitable *bidirectional* cable to the parallel connector on the back of the printer. Then attach and secure the cable to your computer.

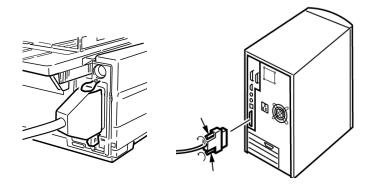

3 Turn the printer and computer back on.

# **USB: Specification 1.1 Compliant**

- Requires USB 1.1 cable, maximum length 19.7 ft. (5 m), not supplied.
- Printer has USB "B" receptacle.
- 1 Make sure the printer and computer are both turned off.
- 2 Attach a suitable USB cable to the printer. Then attach the cable to your computer.

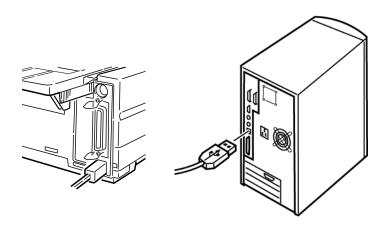

3 Turn the computer and printer back on.

# **Loading Paper**

For instructions on loading paper, see "Loading Paper" in Chapter 5.

# **Testing the Printer**

- Font Sample Test
- Rolling ASCII Test
- Hexadecimal Dump Mode

# **Font Sample Test**

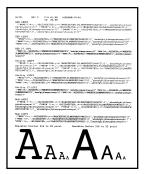

#### Important!

Wide carriage Model ML421: If you are using 8.5" paper to run the tests, make sure the paper width selection in the printer menu is set to 8.5 inches. Otherwise, printing on the platen may damage the printer. See Chapter 4: Menu Mode for more information.

The Font Sample Test prints a sample of the fonts standard to the printer.

The top of the printout shows the Printer Model, Emulation, Country Code, Interface, and Firmware Revision Level.

- 1 Make sure paper is loaded.
- 2 Turn off the printer.
- **3** Press and hold the **LF** key while turning the printer back on. *The printer prints a page of font samples and the test ends.*

# **Rolling ASCII Test**

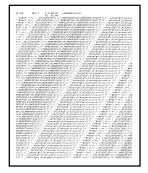

#### Important!

<u>Wide carriage Model ML421</u>: If you are using 8.5" paper to run the tests, make sure the paper width selection in the printer menu is set to 8.5 inches. Otherwise, printing on the platen may damage the printer. See Chapter 4: Menu Mode for more information.

The Rolling ASCII Print Test produces a continuous printout of all 96 ASCII characters in a rolling pattern in whatever typeface is selected (default = LQ Courier).

The top of the printout shows the Printer Model, Emulation, Country Code, and Firmware Revision Level.

- 1 Make sure continuous forms paper is loaded.
- **2** Turn the printer off.
- 3 Press and hold the **QUIET/TOF** key while turning the printer back on. (If the printer comes on without starting the Rolling ASCII test print, you did not hold the QUIET/TOF key long enough.)

The printer prints the rolling ASCII text page after page.

**4** Press **SEL** to end the test.

## **Hexadecimal Dump Mode**

When the printer is placed in the Hexadecimal Dump Mode, all data received, including text and printer commands, is printed in both hexadecimal and ASCII format.

For example, the following line of BASIC code

```
LPRINT CHR$ (27); "0"; CHR$ (30); "This is an example of a hexadecimal dump."
```

would print like this:

```
1B 30 1E 54 68 69 73 20 69 73 20 61 6E 20 65 78 .0.This is an except 61 6D 70 6C 65 20 6F 66 20 6F 65 20 6B 65 78 61 66 4 ample of a hexac 65 63 69 6D 6I 6C 20 64 75 6D 70 2E 0D 0A .
```

Note: In the ASCII format, all non-printable characters are represented by a period.

To engage the Hexadecimal Dump Mode:

- **1** Make sure paper is loaded.
- 2 Turn off the printer.
- 3 Hold the **SEL** and **FF/LOAD** keys for several seconds while turning on the printer.

To exit the Hexadecimal Dump Mode:

- Press the **SEL** key. *or*
- Turn the printer off, then on again.

## **Emulations**

The factory default emulation for your printer is IBM Proprinter III.

If you wish to change to one of the other emulations, see "Changing Emulations" in Chapter 3.

# **Printer Drivers**

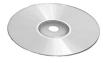

The Oki driver for your printer is provided on the CD included with the printer. You can either load the Oki driver or select one of the compatible drivers listed below in your software application.

# Loading the OKI Driver

#### Parallel Interface

1 Insert the CD into your CD-ROM drive.

*Note:* If the CD does not AutoPlay, click Start  $\rightarrow$  Run  $\rightarrow$ Browse, then browse to your CD-ROM drive, double-click Install.exe and click OK.

- **2** Select your printer model.
- 3 When the Menu Installer window appears, click the **Printer** Software button.
- **4** Follow the on-screen instructions.

#### **USB** Interface

- 1 Turn the printer on. The Windows Add New Hardware Wizard window displays.
- 2 Click Next.
- 3 Insert the CD into your CD-ROM drive.
- **4** Follow the on-screen instructions to install the software for your printer model.

## Using a Compatible Driver

Note: See your software documentation for information on how to select a printer driver.

The drivers below are listed by **decreasing** compatibility with your printer. Use one as close to the top of the list as possible.

#### IBM Proprinter III

- IBM Proprinter III
- IBM Proprinter II
- IBM Proprinter

#### **Epson FX**

- Epson FX286e
- Epson FX 850/1050
- Epson FX 800/1000

# **Index**

| Α                       |        |
|-------------------------|--------|
| Accessories             | 68     |
| Alignment problems      | 9      |
| ASCII Test              |        |
| Auto Carriage return    | 35     |
| Auto LF (Line Feed)     | 31, 35 |
| Auto Select             |        |
| В                       |        |
| Bar Codes               | 80     |
| Bi-directional printing | 30, 40 |
| Bottom Feed             |        |
| Form Tear-Off           | 29     |
| Line Spacing            | 29     |
| Skip Over Perforation   |        |
| Buffer                  |        |
| Clearing                | 38     |
| Receive Buffer Size     |        |
|                         |        |

| Carbonless continuous forms  | 81, 82 |
|------------------------------|--------|
| Card Stock                   | 81, 82 |
| Centering printhead position | 63     |
| Character Pitch              | 39     |
| Selecting                    | 23     |
| Character Set                | 28, 36 |
| Character Width              | 39     |
| Characters Per Second (CPS)  | 7      |
| Code Page Character Set      | 36     |
| Codes, Printer Control       | 69     |
| Commands                     |        |
| Epson FX                     | 72–74  |
| IBM Proprinter III           |        |
| Oki Microline Standard       | 75–77  |
| Control Codes                | 69     |
| Cut Sheet Feeder             | 68     |

| Electrical Requirements | 83 |
|-------------------------|----|
| Emulations24,           | 92 |
| Mode                    | 37 |
| Envelopes81,            | 82 |

| F                            |
|------------------------------|
| Factory defau<br>Font Sample |
| Fonts                        |
| Embedded                     |
| Resident                     |
| Selecting .                  |

| Factory defaults, menu mode26 |
|-------------------------------|
| Font Sample Test90            |
| Fonts                         |
| Embedded Printer Commands 62  |
| Resident80                    |
| Selecting40                   |
| Forms Tear-Off37              |
| Changing                      |
| Top of Form12, 17             |
| Wait Time41                   |
| Front Panel                   |
| Keys9                         |
| Menu Mode25                   |
| G                             |
| Graphics                      |
| Printing30, 37                |
| Resolution80                  |

GROUP, Menu Mode ......25

## Н

| Height, Double Height Printing |     | 41  |
|--------------------------------|-----|-----|
| Hex Dump Mode                  |     | 92  |
| Humidity                       |     | 83  |
| •                              |     |     |
|                                |     |     |
| I-Prime32, 3                   | 88, | 61  |
| IBM                            |     |     |
| Character Set                  |     | 36  |
| Proprinter III Commands        | 69- | -71 |
| Initialization string          |     | 61  |
| Interleaf Continuous Forms     |     | 82  |
| Interleaf continuous forms     |     | 81  |
| Interleaved 2 of 5             |     | 80  |
| Italics2                       |     |     |
|                                |     |     |

| Labels            |    | .81, | 82   |
|-------------------|----|------|------|
| Language          |    |      | . 28 |
| Length, Page      |    |      |      |
| Rear Feed         |    |      | . 29 |
| Top Feed          |    |      | . 30 |
| Limited Operation | 9, | 38,  | 65   |
| Line Spacing      |    |      | .38  |
| Bottom Feed       |    |      | . 29 |
| Rear Feed         |    |      | . 29 |
| Top Feed          |    |      | . 30 |
| M                 |    |      |      |

| Margin, Bottom3                  | 30, | 36 |
|----------------------------------|-----|----|
| Mean Time Between Failures (MTBF | ··) | 78 |
| Mean Time to Repair (MTTR)       |     | 78 |
| Memory, Receive Buffer Size      |     | 78 |
| MENU light                       |     | 25 |
| Menu Mode                        |     | 25 |
| Changing Settings                |     | 27 |
| Entering                         |     | 26 |
| Exiting                          |     | 26 |
| Front Panel keys                 |     | 25 |
| Printing the Menu Settings       |     | 26 |
| Reset to factory defaults        |     |    |
| Settings Table                   |     |    |

| _                                  |
|------------------------------------|
| Oki MICROLINE Standard  Commands   |
| •                                  |
| Р                                  |
| Page Length                        |
| Rear Feed29                        |
| Top Feed30                         |
| Page Width39                       |
| Bottom Feed29                      |
| Rear Feed29                        |
| Setting in the Printer Menu 30, 39 |
| Top Feed30                         |
| Paper                              |
| Cut Sheet68                        |
| Single Sheet53                     |
| Static65                           |
| Thickness80                        |
| Weight 82                          |
| Widths30, 39, 82                   |
| Paper Jams64–66                    |
| Paper Lever64                      |
| Paper Out65                        |
| Override 30 30                     |

| Paper Park                     | 18     |
|--------------------------------|--------|
| Paper Path, switching          | 19     |
| Parallel Interface             |        |
| I-PRIME Signal                 | 61     |
| Parts, replacement, purchasing | 66     |
| Perforation, skip over         |        |
| Pitch, character               | 28, 39 |
| PlatenKnob part number         | 67     |
| Postnet                        |        |
| Power rating                   | 3      |
| Print Method                   |        |
| Print Mode                     | 28, 40 |
| Print Registration             | 31, 40 |
| Print Server Option            | 68     |
| Print Size                     | 79     |
| Print Speed                    | 7, 79  |
| Print Suppress                 | 31, 40 |
| Printer Control Codes          | 69–77  |
| Printer Drivers, Selecting     | 92–93  |
| Printer Parameters             | 25     |
| Printhead                      | 78     |
| Gap                            | 21     |
| Proportional Spacing           | 28, 40 |
| Pull Tractor                   | 68     |
| Push Tractor                   | 68     |

| kear Feed                |     |
|--------------------------|-----|
| Continuous Forms         | 10  |
| Form Tear-Off29,         | 30  |
| Jams, Repetitive         | 56  |
| Line Spacing             | 29  |
| Paper Jam                |     |
| Skip Over Perforation    | 29  |
| Receive Buffer Size      | .78 |
| Reliability              | 78  |
| Replacement Parts        | 66  |
| Resolution (Graphics)    | 80  |
| Ribbon Cartridge         |     |
| Replacement Order No     | 67  |
| Replacing                |     |
| Ribbon Shield43, 63,     |     |
| Roll Paper Stand         |     |
| RS-232C Serial Interface |     |
|                          |     |

| Self Tests                      |       | . 90 |
|---------------------------------|-------|------|
| Serial Interface                |       | . 68 |
| Serial Interface Option         |       | 62   |
| Server, Print Option            |       | . 68 |
| Sheet Guide                     |       | . 67 |
| Single Sheet                    |       |      |
| Cut Sheet Feeder Option         |       | . 68 |
| Jams                            |       | . 58 |
| Loading                         |       | . 53 |
| Skip Over Perforation           |       | . 29 |
| Software                        |       |      |
| Embedded commands               |       | 62   |
| Matching drivers to emulations. |       | 62   |
| Software vs. printer settings   |       | 61   |
| Specifications                  |       | . 78 |
| Standard Character Set          |       |      |
| Symbol Sets                     | . 28, | 38   |
| •                               |       |      |

| Temperature Specifications | 83        |
|----------------------------|-----------|
| Tests                      |           |
| ASCII Test                 | 91        |
| Font Sample Test           | 90        |
| Hex Dump                   | 92        |
| Thickness, Paper           | 80        |
| Time Out                   | 32, 41    |
| Top Feed                   | 81–84     |
| Bottom Margin              |           |
| Line Spacing               | 30        |
| Pull Tractor               |           |
| Single Sheet               | 11        |
| Top of Form                | 35        |
| Forms Tear-Off             | 8, 12, 17 |
| Paper Shield               | 9, 12     |
| Reset to factory default   | 16        |
| Setting                    | 12        |
| Standard Setting           |           |
| Typefaces                  |           |
| * 1                        |           |

| Uni-directional printing, graphics30 |
|--------------------------------------|
| Utility                              |
| Front Panel Light80                  |
| Print Speeds7                        |
| Utility Mode Print Quality22         |
| W                                    |
| Wait Time30, 41                      |
| Weight, Paper82                      |
| Width                                |
| Character                            |
| Double width printing41              |
| Page                                 |
| Bottom Feed29                        |
| Rear Feed29                          |
| Top Feed30                           |
| Paper 82                             |

Zero character (slashed, unslashed). 28, 41

Setting in the Printer Menu .... 30, 39

Free Manuals Download Website

http://myh66.com

http://usermanuals.us

http://www.somanuals.com

http://www.4manuals.cc

http://www.manual-lib.com

http://www.404manual.com

http://www.luxmanual.com

http://aubethermostatmanual.com

Golf course search by state

http://golfingnear.com

Email search by domain

http://emailbydomain.com

Auto manuals search

http://auto.somanuals.com

TV manuals search

http://tv.somanuals.com